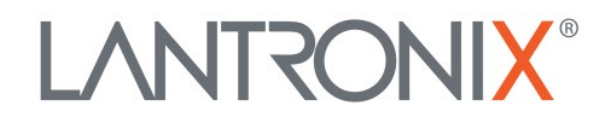

# **Application Note:**

*Integrating xPico 200 Series with Microsoft Azure*

> Part Number APP-0042 Revision C June 2023

# **Intellectual Property**

© 2020-23 Lantronix, Inc. All rights reserved. No part of the contents of this publication may be transmitted or reproduced in any form or by any means without the written permission of Lantronix.

*Lantronix* is a registered trademark of Lantronix, Inc. in the United States and other countries.

Patented: [http://patents.lantronix.com;](http://patents.lantronix.com/) additional patents pending.

All trademarks and trade names are the property of their respective holders.

### **Contacts**

Lantronix, Inc. 48 Discovery, Suite 250 Irvine, CA 92618, USA Toll Free: 800-526-8766 Phone: 949-453-3990 Fax: 949-453-3995

Technical Support Online: [www.lantronix.com/support](http://www.lantronix.com/support)

Sales Offices

For a current list of our domestic and international sales offices, go to the Lantronix web site at [www.lantronix.com/about/contact](http://www.lantronix.com/about/contact)

#### **Disclaimer**

All information contained herein is provided "AS IS." Lantronix undertakes no obligation to update the information in this publication. Lantronix does not make, and specifically disclaims, all warranties of any kind (express, implied or otherwise) regarding title, non-infringement, fitness, quality, accuracy, completeness, usefulness, suitability or performance of the information provided herein. Lantronix shall have no liability whatsoever to any user for any damages, losses and causes of action (whether in contract or in tort or otherwise) in connection with the user's access or usage of any of the information or content contained herein. The information and specifications contained in this document are subject to change without notice.

# **Revision History**

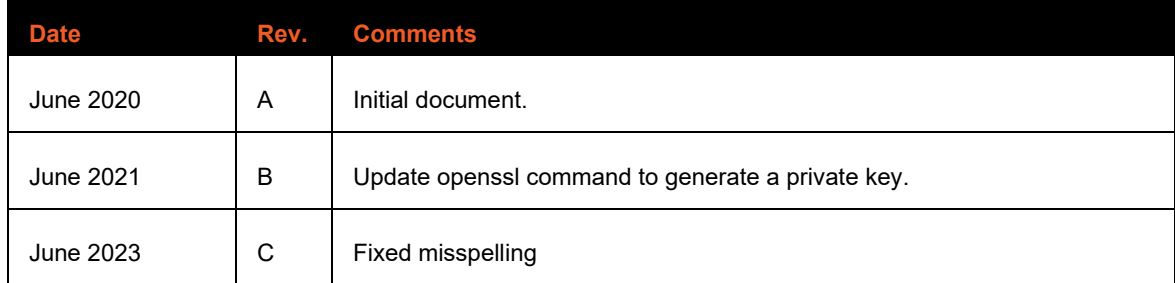

For the latest revision of this product document, please check our online documentation at [www.lantronix.com/support/documentation.](http://www.lantronix.com/support/documentation.html)

# **Contents**

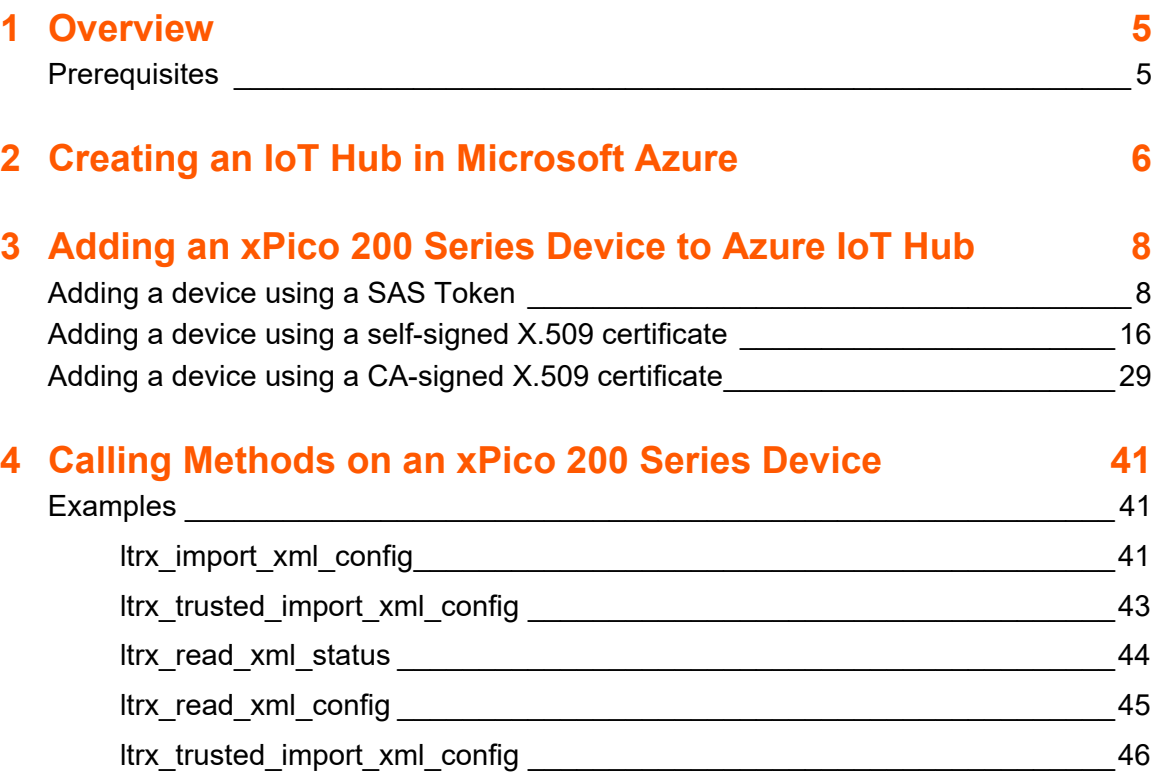

# <span id="page-4-0"></span>**1 Overview**

This application note describes how to integrate an xPico 200 series device with Microsoft Azure. The Microsoft Azure service and the Azure portal may change. This document serves as an example but may not be up to date. Refer to the [Microsoft Azure](https://docs.microsoft.com/en-us/azure/)  [documentation](https://docs.microsoft.com/en-us/azure/) for updated Azure instructions.

You can add a device to an IoT Hub in Azure using either a SAS Token, a self-signed X.509 certificate, or a CA-signed X.509 certificate. This document describes how to create an IoT Hub in Azure, the methods for adding a device, and examples for calling methods on an xPico 200 series device using the Device Explorer tool from the Azure IoT SDK.

# <span id="page-4-1"></span>**Prerequisites**

You will need the following software:

- Visual Studio Code:<https://code.visualstudio.com/download>
- Azure IoT Tools for Visual Studio Code: [https://marketplace.visualstudio.com/items?itemName=vsciot-vscode.azure-iot](https://marketplace.visualstudio.com/items?itemName=vsciot-vscode.azure-iot-tools)[tools](https://marketplace.visualstudio.com/items?itemName=vsciot-vscode.azure-iot-tools)
- Device Explorer:<https://github.com/Azure/azure-iot-sdks/releases>
- D-TRUST.pem, DigiCert.pem, and baltimore-ca.pem: <https://github.com/Azure/azure-iot-sdk-c/tree/master/certs> (for the self-signed X.509 method)
- Certificate Authority files: [https://github.com/Azure/azure-iot-sdk](https://github.com/Azure/azure-iot-sdk-c/tree/master/tools/CACertificates)[c/tree/master/tools/CACertificates](https://github.com/Azure/azure-iot-sdk-c/tree/master/tools/CACertificates) (for the CA-signed X.509 method)

# <span id="page-5-0"></span>**2 Creating an IoT Hub in Microsoft Azure**

#### **To create an IoT Hub in Microsoft Azure:**

- 1. Sign in to the Azure portal at [https://portal.azure.com/.](https://portal.azure.com/)
- 2. Click **Create a resource**.

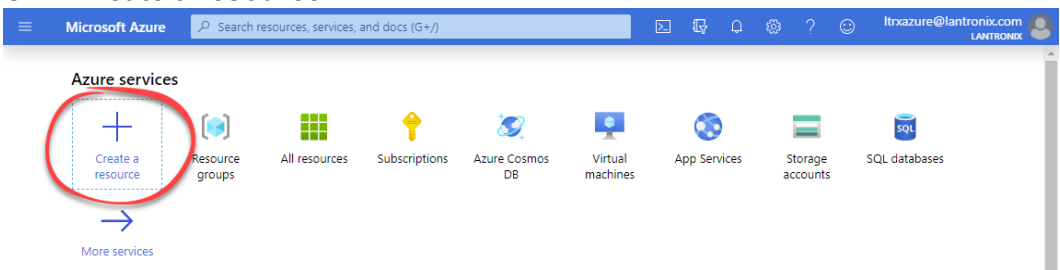

3. In the **Search the Marketplace** field, type "IoT Hub" and select it from the results.

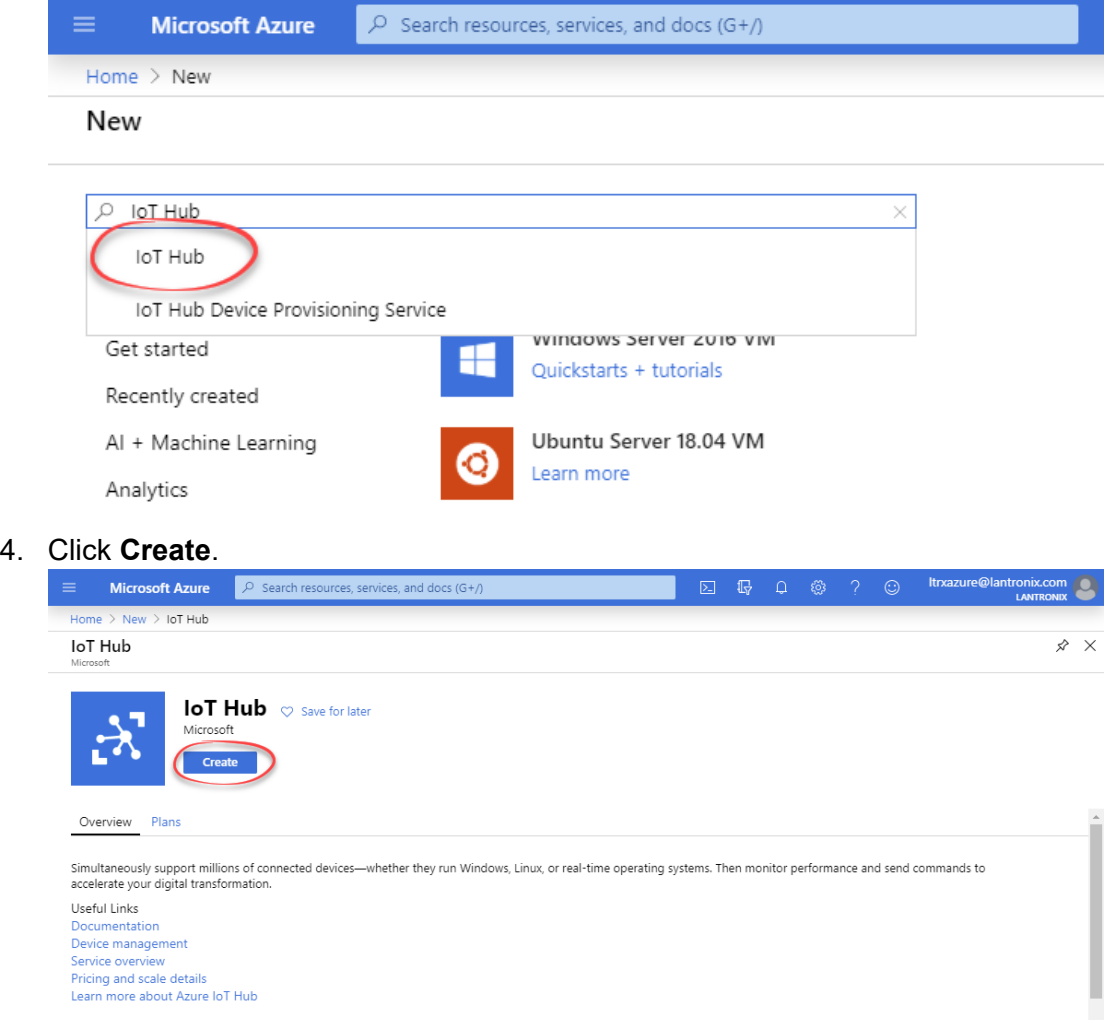

5. On the **Basics** tab, select a **Subscription**, select a **Resource Group** or create a

new one by clicking **Create new** and typing a name, select a **Region**, and enter a globally unique **IoT Hub Name**. This information will be publicly available, so do not user private information.

6. Click **Next: Size and scale**.

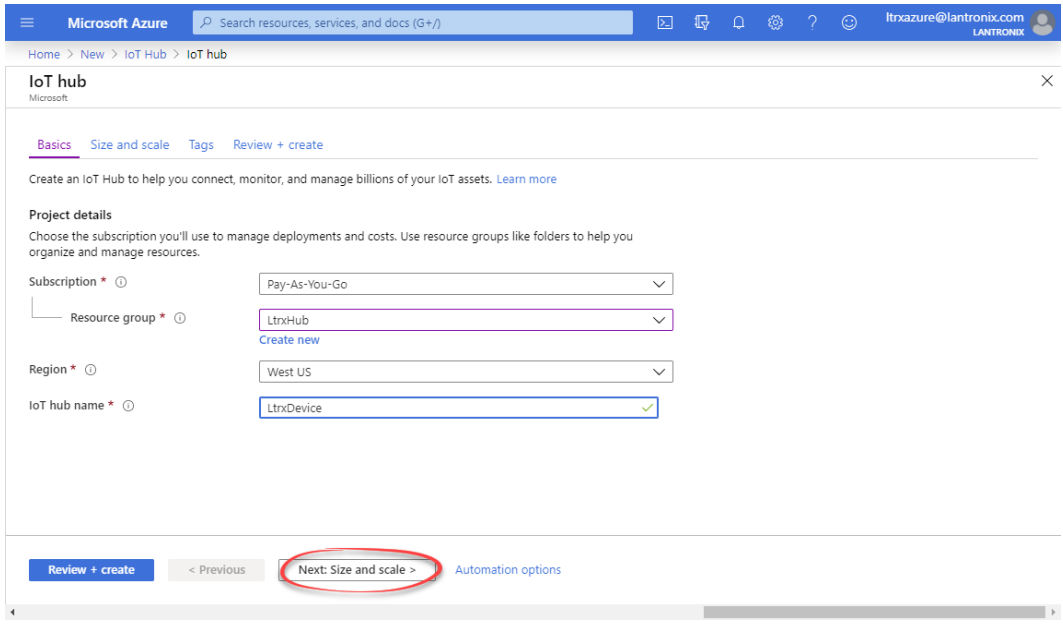

- 7. On the **Size and scale** tab, select a **Pricing and scale tier**, specify the **IoT Hub units**, and under **Advanced Settings**, choose the number of **Device-to-cloud partitions** (most likely four).
- 8. Click **Review + create**.

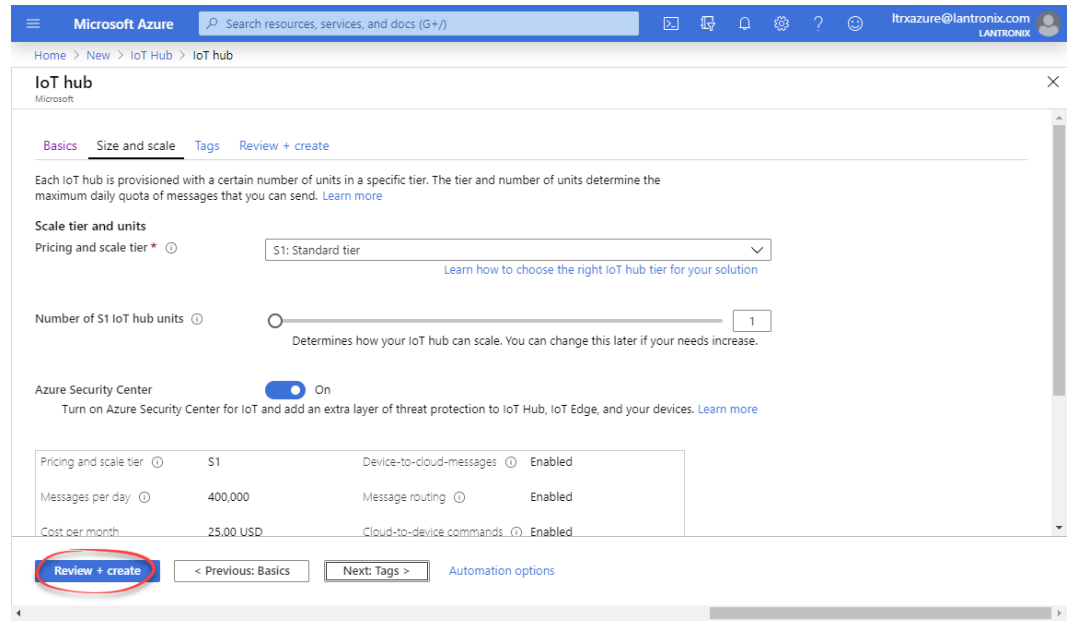

# <span id="page-7-0"></span>**3 Adding an xPico 200 Series Device to Azure IoT Hub**

Use one of the methods described in this section to add the xPico 200 device to your IoT Hub in Microsoft Azure.

# <span id="page-7-1"></span>**Adding a device using a SAS Token**

#### **To add a device:**

#### **STEP 1. Create a device in your IoT Hub**

- 1. Log in to [https://portal.azure.com.](https://portal.azure.com/)
- 2. Click **Home** if you are not already at the home page.
- 3. Click your **IoT Hub**.

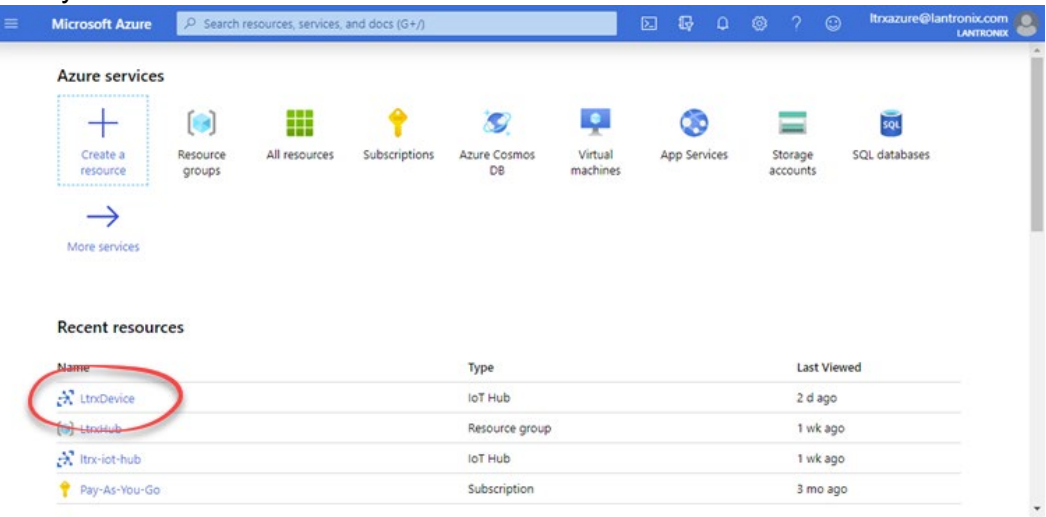

4. On the left, click **IoT devices**.

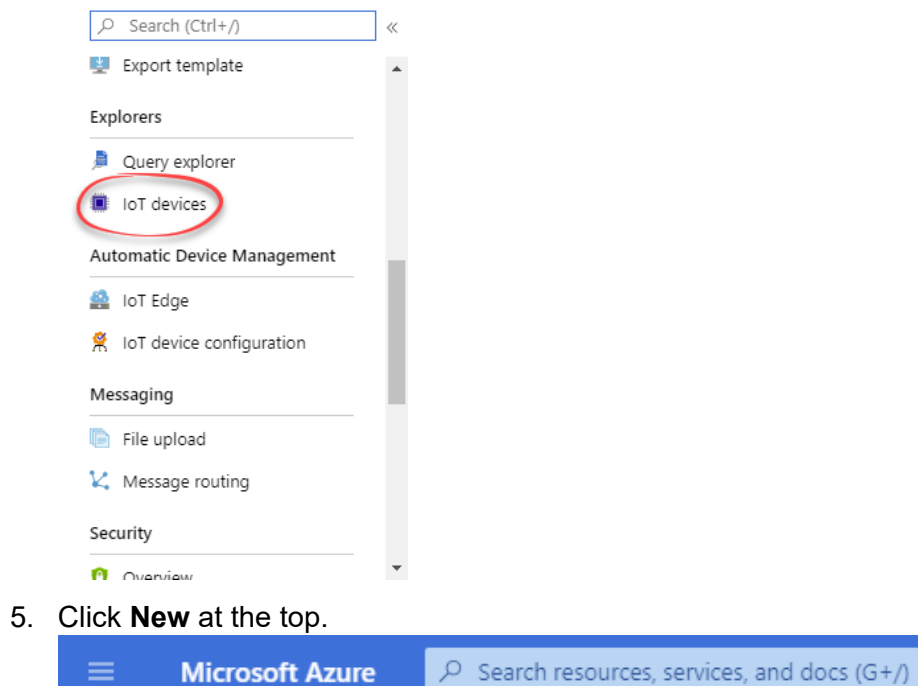

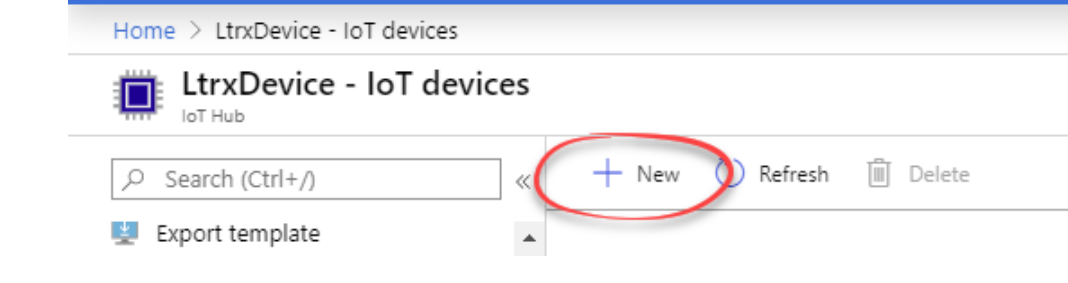

6. Enter a unique name for the device in **Device ID**. Under **Authentication type**, select **Symmetric key**. Leave **Auto-generate keys** checked. Leave **Connect this device to an IoT hub** set to **Enable**. Click **Save**.

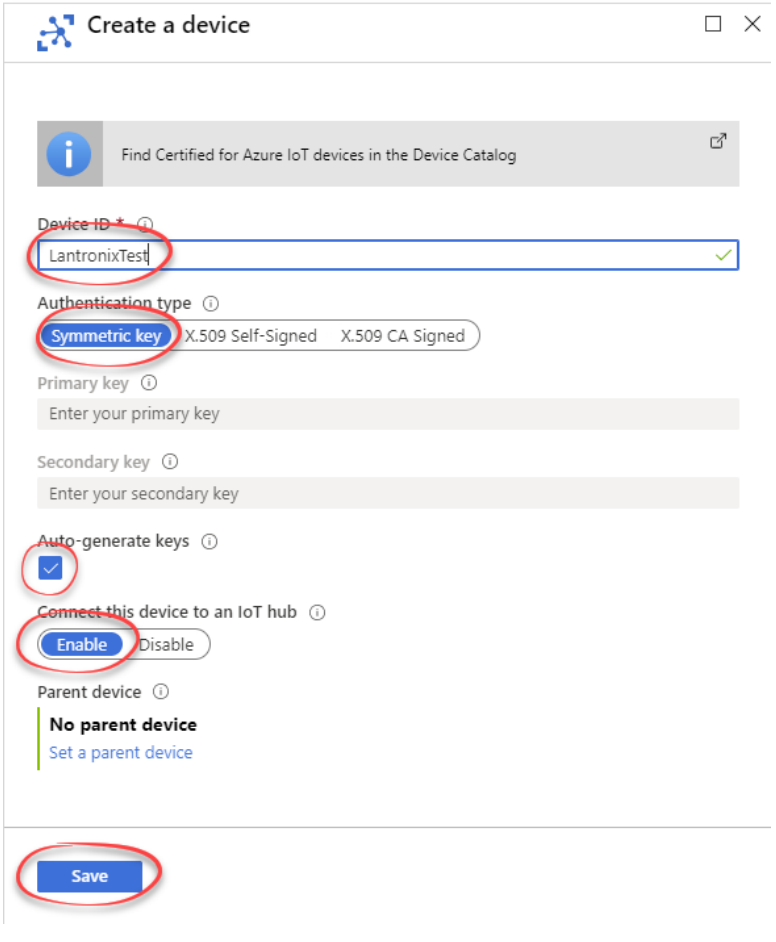

- 7. Click **Home**.
- 8. Click your **IoT Hub**.

9. Click **Shared access policies** on the left.

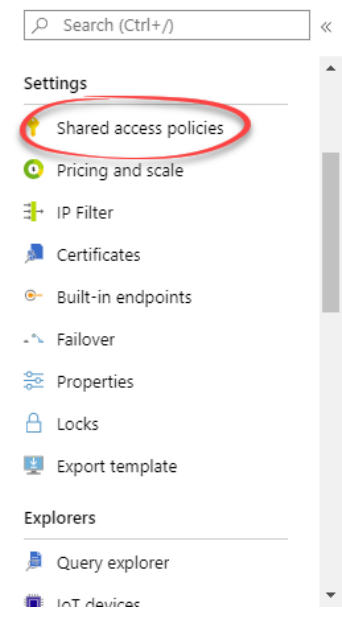

### 10. Under **Policy**, click **iothubowner**.

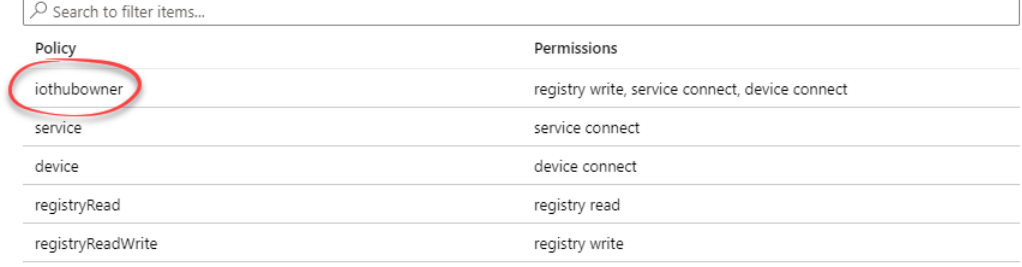

11. On the right, click the copy button next to **Connection string – primary key**.

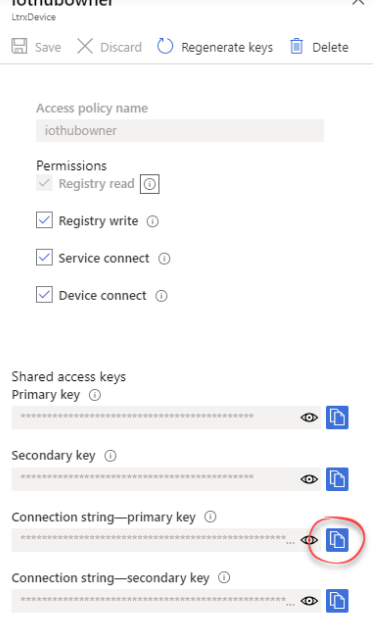

#### **STEP 2. Generate a SAS Token for the device.**

- 1. Open **Visual Studio Code** with Azure IoT Tools installed.
- 2. If you are not signed in to Azure, you will be prompted to sign in to Azure and select a subscription.
- 3. In the bottom-left, click **AZURE IOT HUB** and then click the menu button.

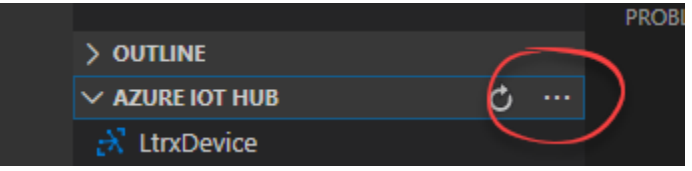

4. Select **Set IoT Hub Connection String**.

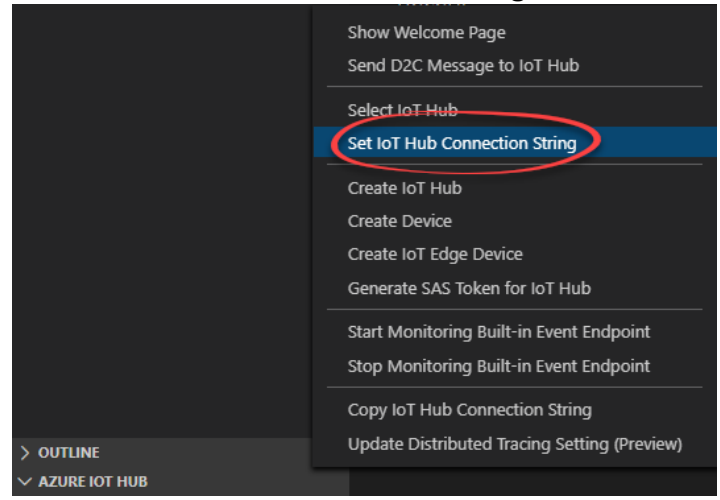

5. A prompt will appear at the top of the window. Enter the connection string you copied earlier and press **Enter**.

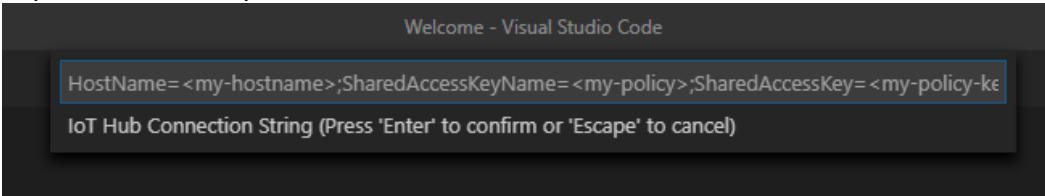

6. A device list will be shown under AZURE IOT HUB. Right-click the device you created and select **Generate SAS Token for Device**.

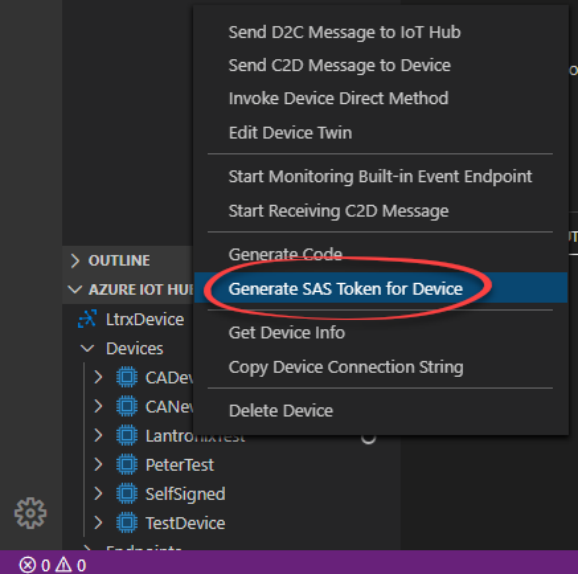

7. A prompt will appear at the top of the window. Specify the expiration time in hours and press **Enter**.

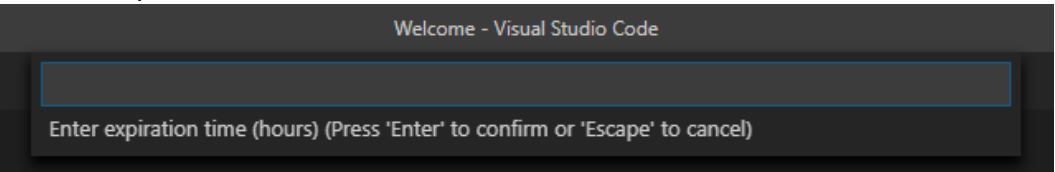

8. The SAS Token will be generated, shown in the output, and automatically copied to the clipboard.

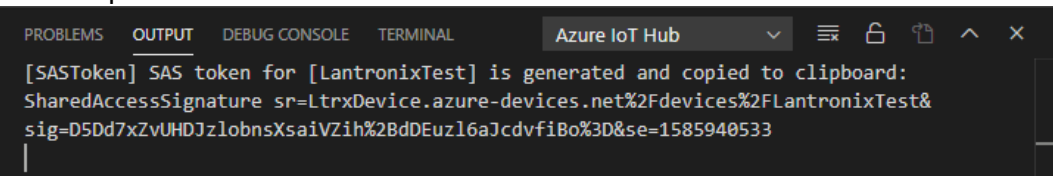

#### **STEP 3. Configure the xPico 200 series device via Web Manager or CLI**

- 1. Set the **Line 1 protocol** to Azure IoT.
- 2. Set the Azure Configuration as follows: **State**: Enabled **Hub Name**: The name of the IoT Hub in Azure **Device ID**: The Device ID set in Azure when the device was created **Security**: Security Keys **SAS Token**: The SAS Token generated in Visual Studio Code **MQTT Local Port**: <Random>

#### **STEP 4. Test the integration**

- 1. Using TeraTerm, connect to the xPico 200 series device via serial connection on line 1.
- 2. Click **Setup** > **Terminal**.
- 3. Under **New-line**, set **Receive** and **Transmit** to **LF** and click **OK**.
- 4. Open **Device Explorer**.
- 5. Under **IoT Hub Connection String**, paste the connection string you obtained earlier and click **Update**.

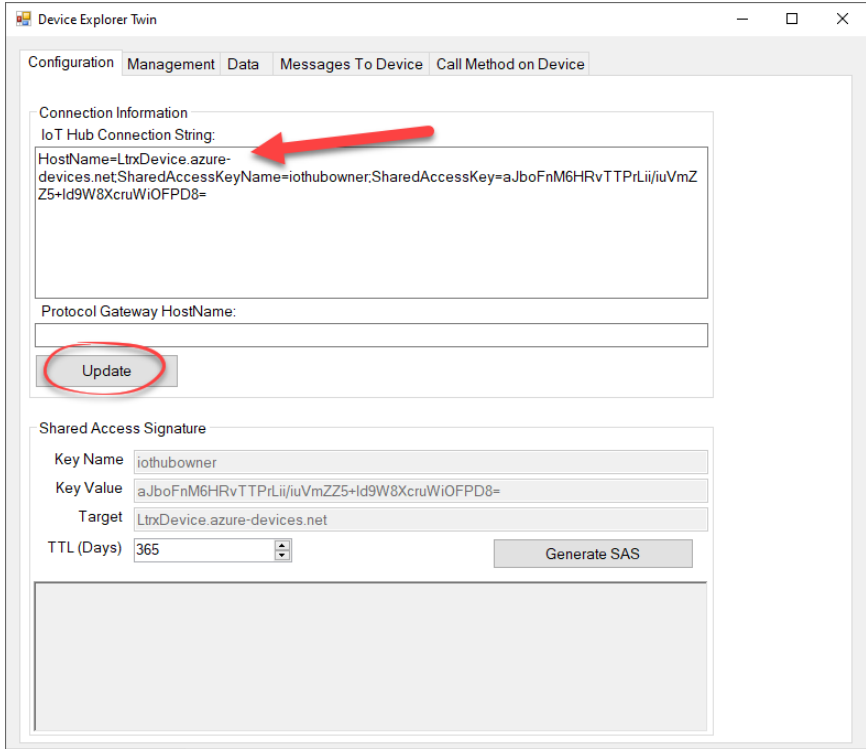

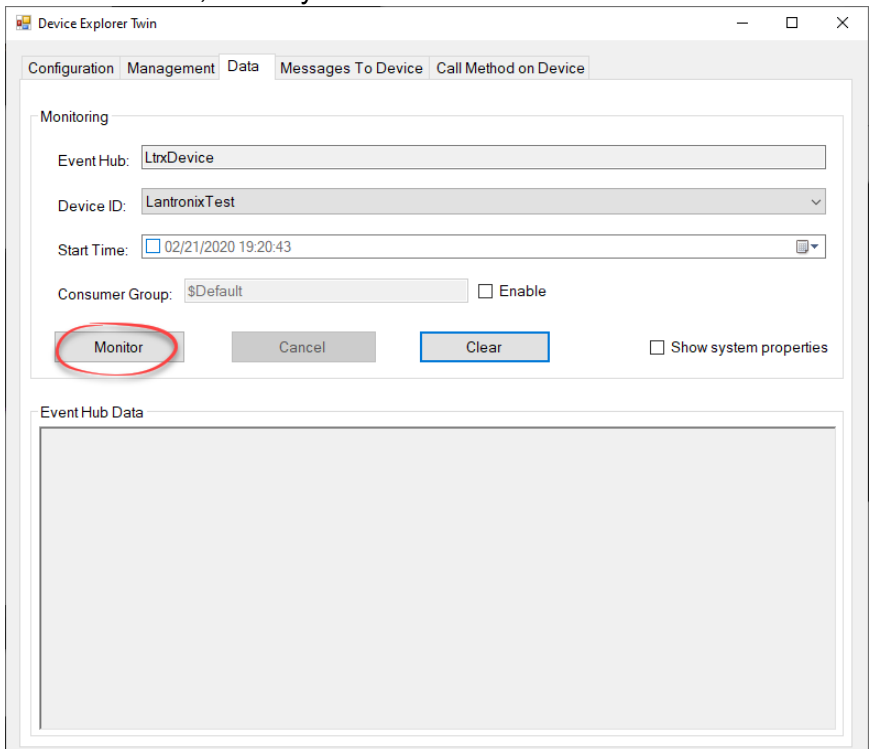

6. In the **Data** tab, select your device next to **Device ID** and click **Monitor**.

7. In TeraTerm, type some characters and hit **Enter**. The data will appear under **Event Hub Data** in Device Explorer.

Event Hub Data Receiving events...<br>2/21/2020 7:27:06 PM> Device: [LantronixTest], Data:[hello world] 8. In the **Messages To Device** tab, select your device next to **Device ID**, type some characters next to **Message**, and click **Send**. The data will appear in TeraTerm.

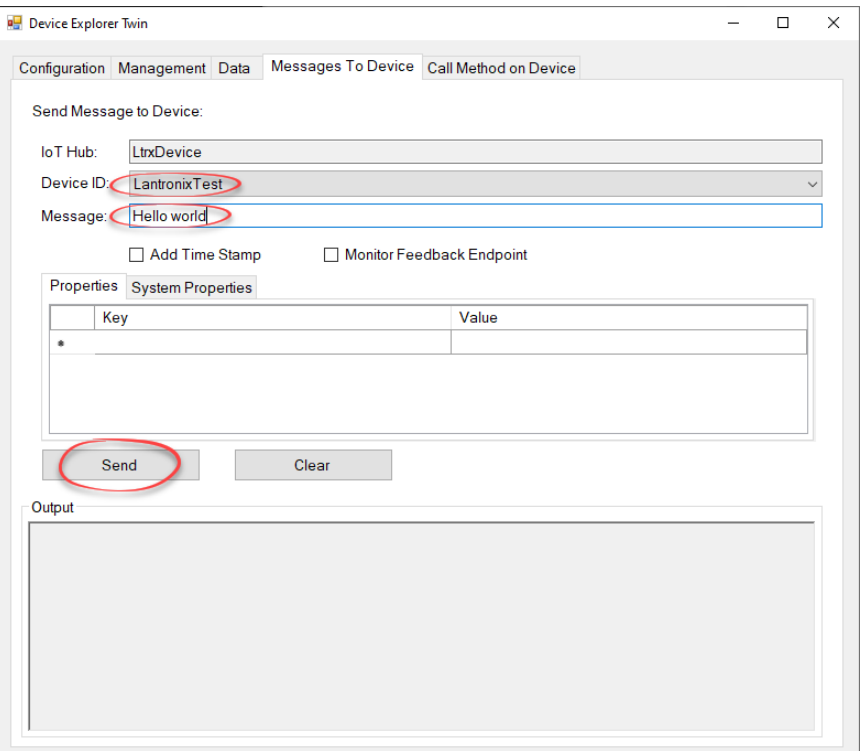

# <span id="page-15-0"></span>**Adding a device using a self-signed X.509 certificate**

#### **To add a device:**

-----

#### **STEP 1. Create a self-signed certificate**

- 1. Open a Linux, CygWin, or MinGW terminal.
- 2. Generate an openssl private key.

\$ openssl req -x509 -newkey rsa:4096 -nodes -keyout key.pem -out cert.pem days 365

Generating a 4096 bit RSA private key

..........................++

.................................................................................................++

writing new private key to 'key.pem'

You are about to be asked to enter information that will be incorporated into your certificate request.

What you are about to enter is what is called a Distinguished Name or a DN.

There are quite a few fields but you can leave some blank

For some fields there will be a default value,

If you enter '.', the field will be left blank.

3. Generate a certificate signing request (CSR).

\$ openssl req -new -key server.key -out server.csr Enter pass phrase for server.key: You are about to be asked to enter information that will be incorporated into your certificate request. What you are about to enter is what is called a Distinguished Name or a DN. There are quite a few fields but you can leave some blank For some fields there will be a default value, If you enter '.', the field will be left blank. -----

Country Name (2 letter code) [AU]:US State or Province Name (full name) [Some-State]:CA Locality Name (eg, city) []: Irvine Organization Name (eg, company) [Internet Widgits Pty Ltd]:Lantronix Organizational Unit Name (eg, section) []:Engineering Common Name (e.g. server FQDN or YOUR name) []:<device IP address> Email Address []:.

Please enter the following 'extra' attributes to be sent with your certificate request A challenge password []:<secret> An optional company name []:

4. Remove the passphrase from the key. \$ cp server.key server.key.org

\$ openssl rsa -in server.key.org -out server.key Enter pass phrase for server.key.org: writing RSA key

5. Generate a self-signed certificate. \$ openssl x509 -req -days 365 -in server.csr -signkey server.key -out server.pem Signature ok subject=/C=US/ST=CA/L=Irvine/O=Lantronix/OU=Engineering/CN=<device IP address> Getting Private key

#### **STEP 2. Configure the xPico 200 series device via Web Manager or CLI**

- 1. Create a new TLS Credential.
- 2. Set the **Private Key** to the contents of server.key, which can be opened with a text editor such as Notepad. Include both the beginning and ending lines as well: -----BEGIN RSA PRIVATE KEY-----

<Your base64 encoded private key will be in here.> -----END RSA PRIVATE KEY-----

3. Set the **Certificate** to the contents of server.pem, which can be opened with a text editor such as Notepad. Include both the beginning and ending lines as well: -----BEGIN CERTIFICATE----- <Your base64 encoded certificate will be in here.> -----END CERTIFICATE-----

#### **STEP 3. Register the X.509 self-signed certificates to your IoT Hub**

- 1. Log in to [https://portal.azure.com.](https://portal.azure.com/)
- 2. Click **Home** if you are not already at the home page.
- 3. Click your **IoT Hub**.

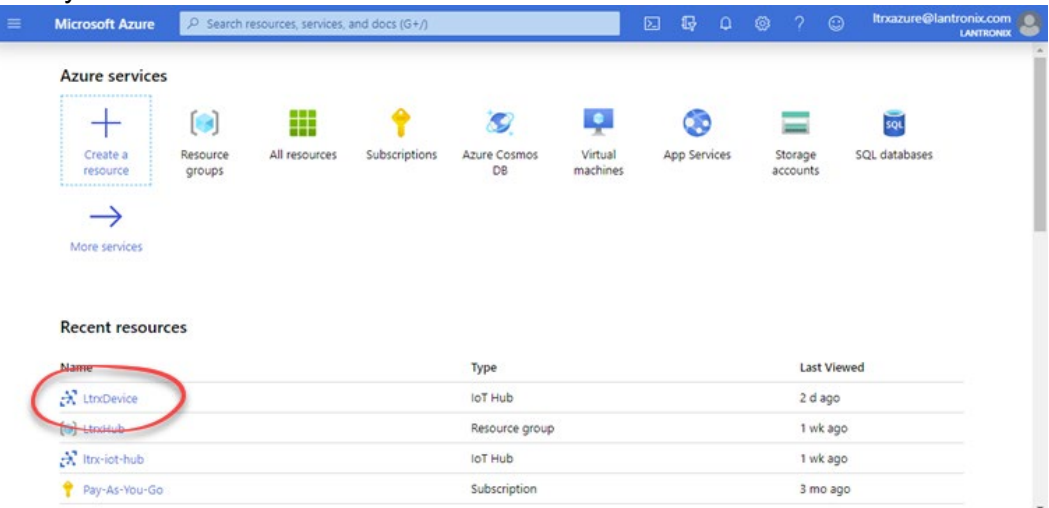

4. Click **Certificates** on the left.

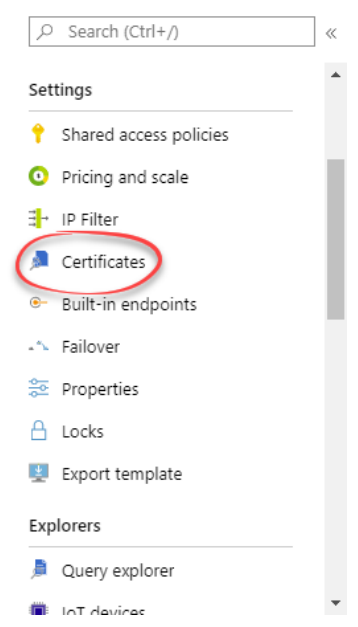

5. Click **Add** at the top.

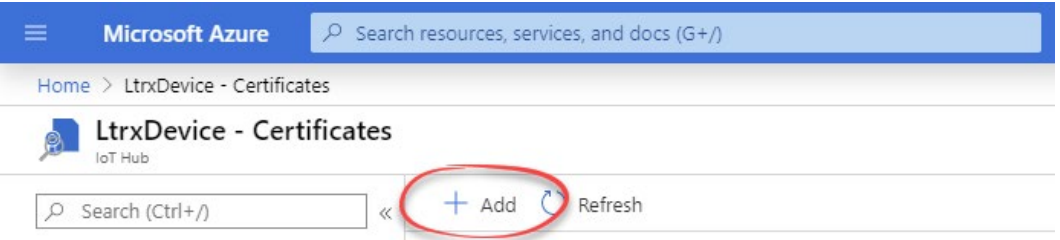

6. Enter a certificate name, select your **server.pem** file, and click **Save**.

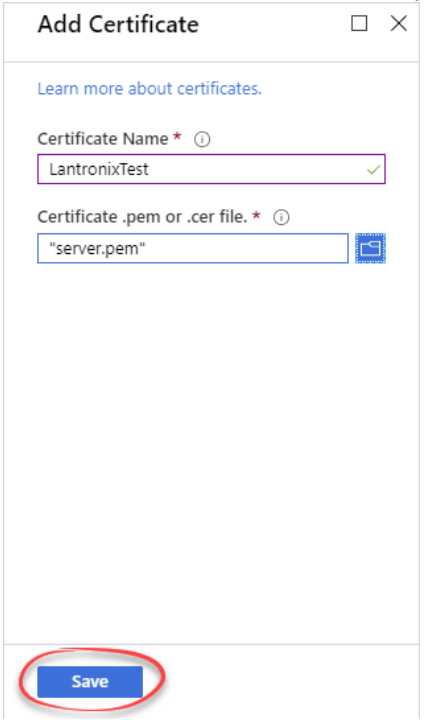

7. Click the certificate you created to open Certificate Details on the right.

8. Under **Verification Code**, click **Generate Verification Code** to generate a Verification Code.

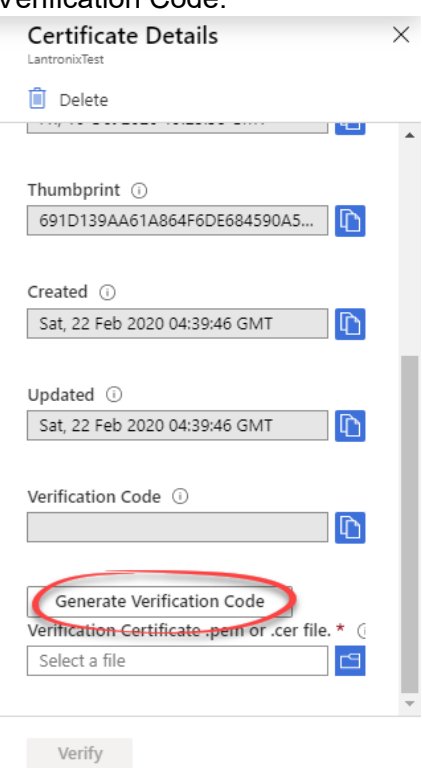

9. Next to the Verification Code, click the **blue copy button** to copy the code.

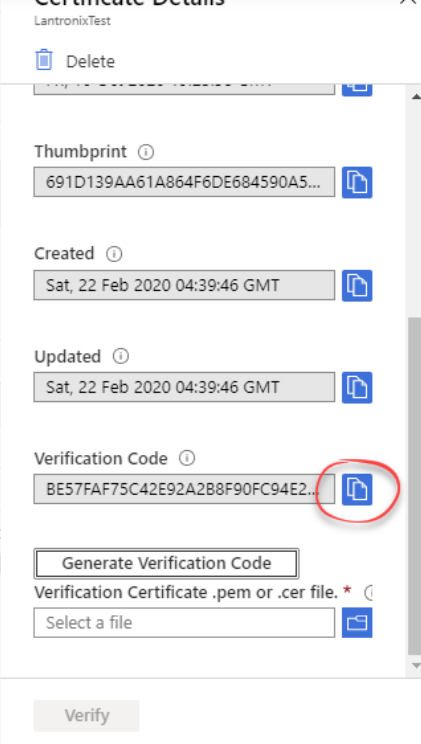

- 10. In a Linux, CygWin, or MinGW terminal, create the verification key. \$ openssl genrsa -out verification.key 2048
- 11. Create the verification certificate using the verification key. \$ openssl req -new -key verification.key -out verification.csr
- 12. Specify the verification code copied previously when prompted.
- 13. Create the proof of possession certificate using the verification certificate. \$ openssl x509 -req -in verification.csr -CA server.pem -CAkey server.key - CAcreateserial -out verificationCert.pem -days 1024 -sha256
- 14. In the Certificate Details panel in Azure Portal, upload **verificationCert.pem** and click **Verify**.

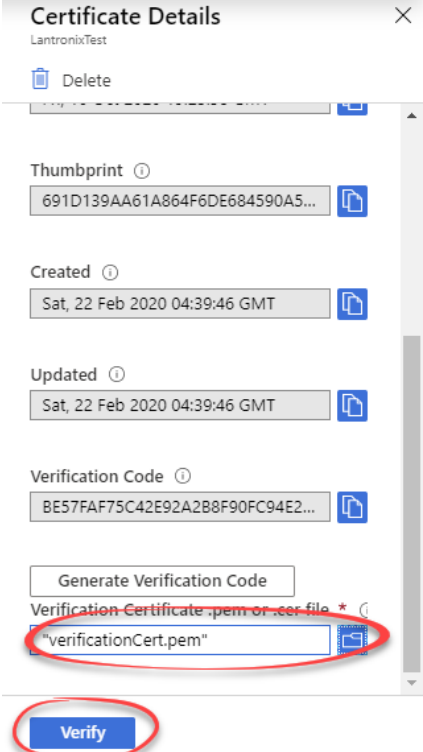

15. Click the certificate you created. In Certificate Details, click the **blue copy button** next to Thumbprint to copy the thumbprint.

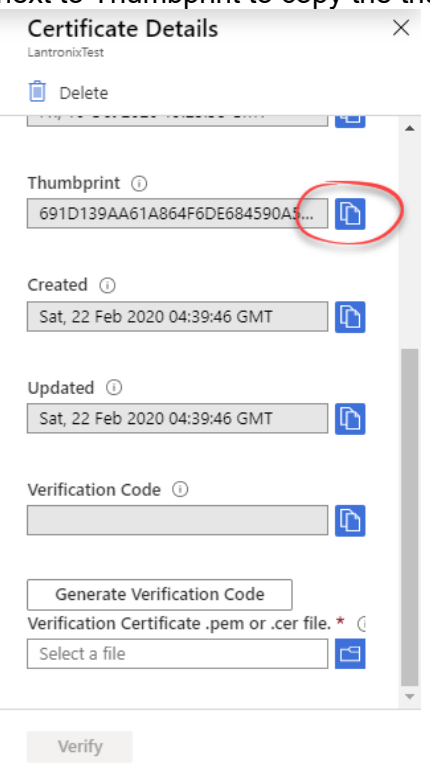

### **STEP 4. Create a device in your IoT Hub**

1. Click **Home** if you are not already at the home page.

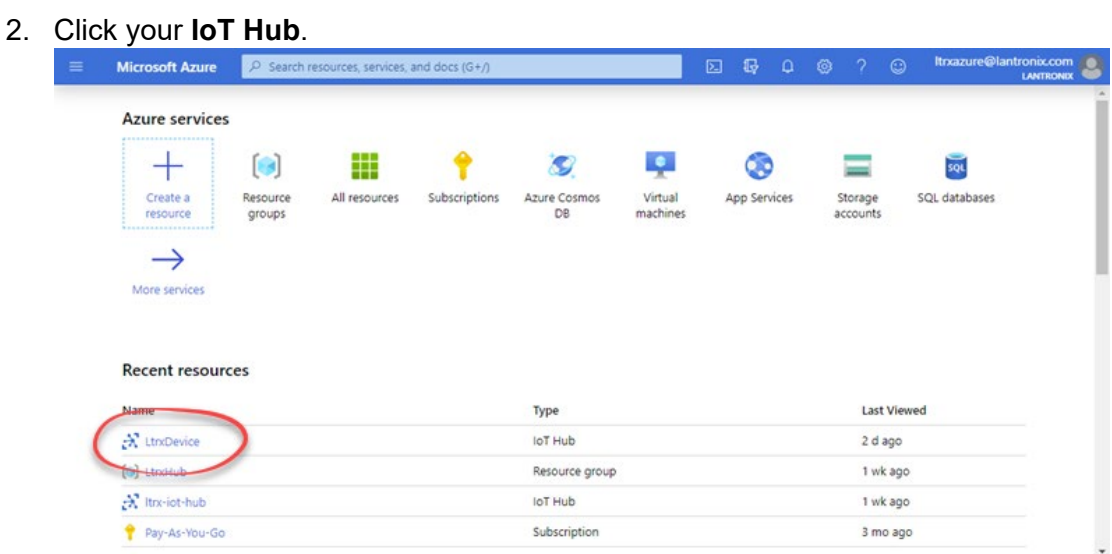

3. On the left, click **IoT devices**.

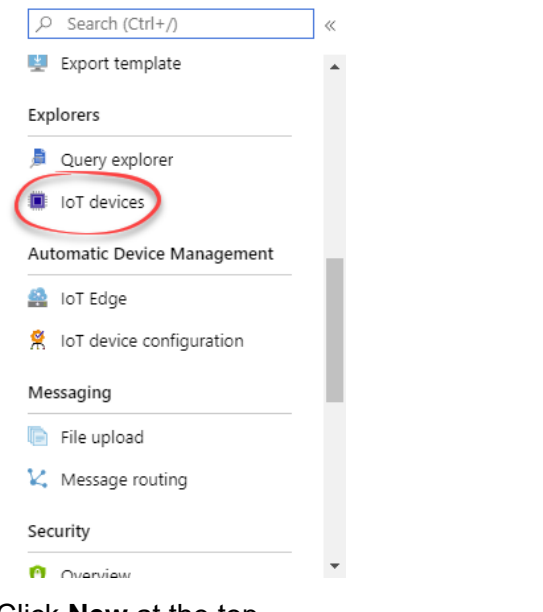

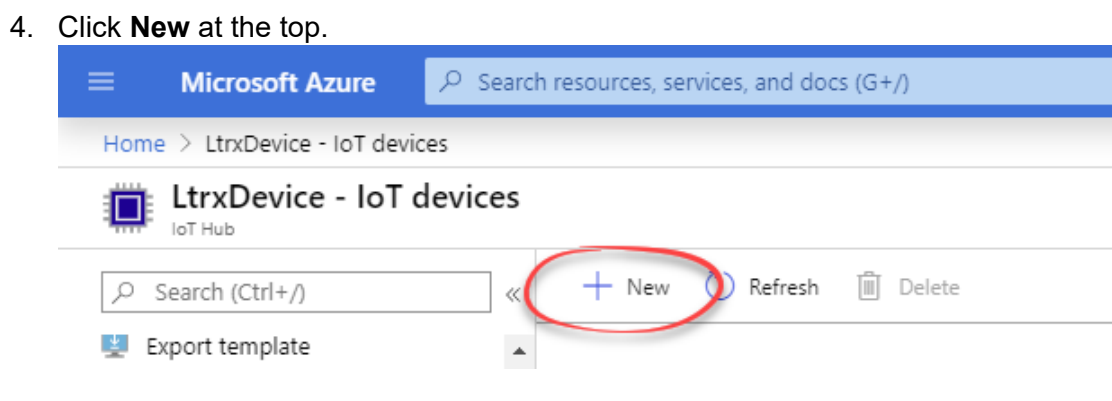

5. Enter a unique name for the device in **Device ID**. Under **Authentication type**, select **X.509 Self-Signed**. Paste the thumbprint you copied earlier under **Primary Thumbprint** and **Secondary Thumbprint**. Leave **Connect this device to an IoT hub** set to **Enable**. Click **Save**.

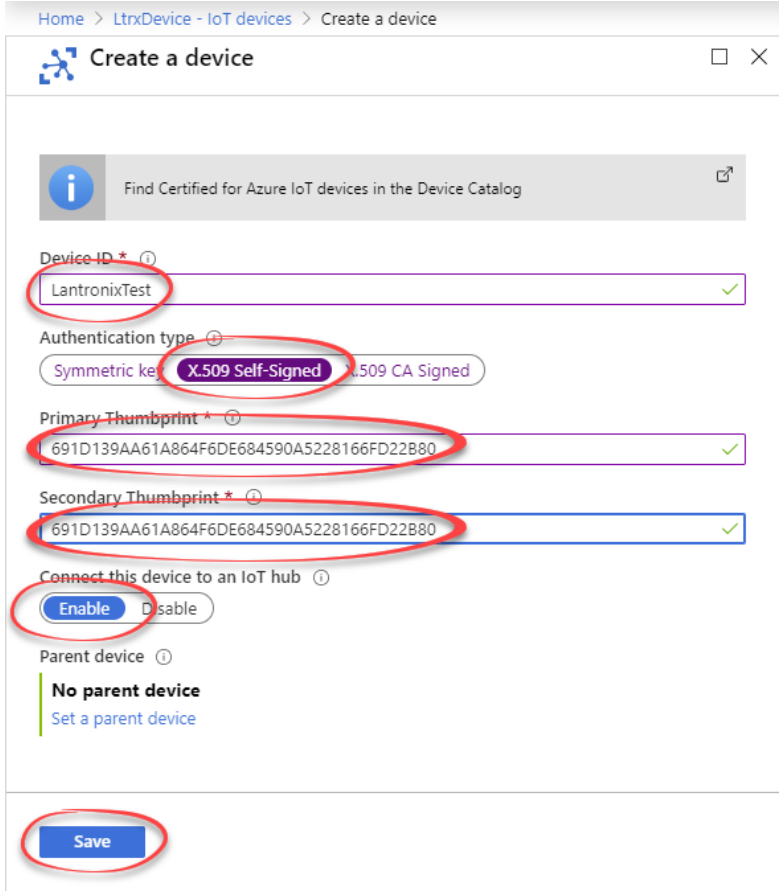

#### **STEP 5. Configure the xPico 200 series device via Web Manager or CLI**

- 1. Create a new TLS Credential.
- 2. Set the **Private Key** to the contents of server.key, which can be opened with a text editor such as Notepad.
- 3. Set the **Certificate** to the contents of server.pem, which can be opened with a text editor such as Notepad.
- 4. Set **Trusted Authority 1** to the contents of D-TRUST.PEM, **Trusted Authority 2** to the contents of DigiCert.pem, and **Trusted Authority 3** to the contents of baltimore-ca.pem.
- 5. Set the **Line 1 protocol** to Azure IoT.
- 6. Set the Azure Configuration as follows: **State**: Enabled **Hub Name**: The name of the IoT Hub in Azure **Device ID:** The Device ID set in Azure when the device was created

**Security**: X.509 **Credential Name: <the name of the TLS credential> MQTT Local Port: <Random>** 

#### **STEP 6. Obtain the connection string**

- 1. In Azure Portal, click **Home**.
- 2. Click your **IoT Hub**.
- 3. Click **Shared access policies** on the left.

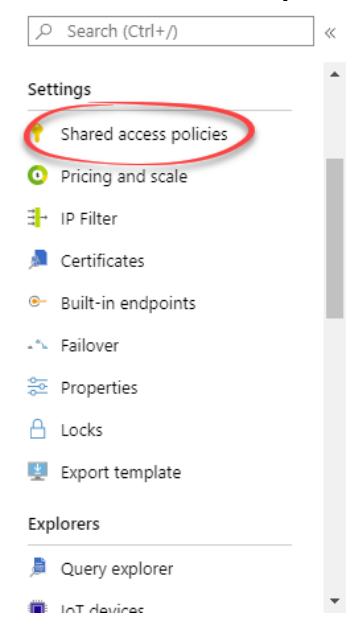

4. Under **Policy**, click **iothubowner**.

I

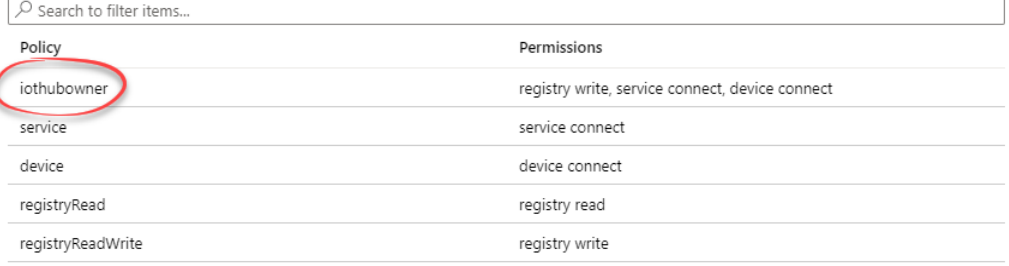

5. On the right, click the copy button next to **Connection string – primary key**

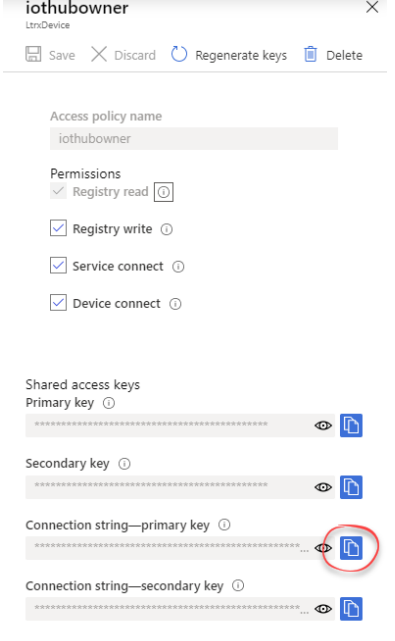

#### **STEP 7. Test the integration**

- 1. Using TeraTerm, connect to the xPico 200 series device via serial connection on line 1.
- 2. Click **Setup** > **Terminal**.
- 3. Under **New-line**, set **Receive** and **Transmit** to **LF** and click **OK**.
- 4. Open **Device Explorer**.

5. Under **IoT Hub Connection String**, paste the connection string you obtained earlier and click **Update**.

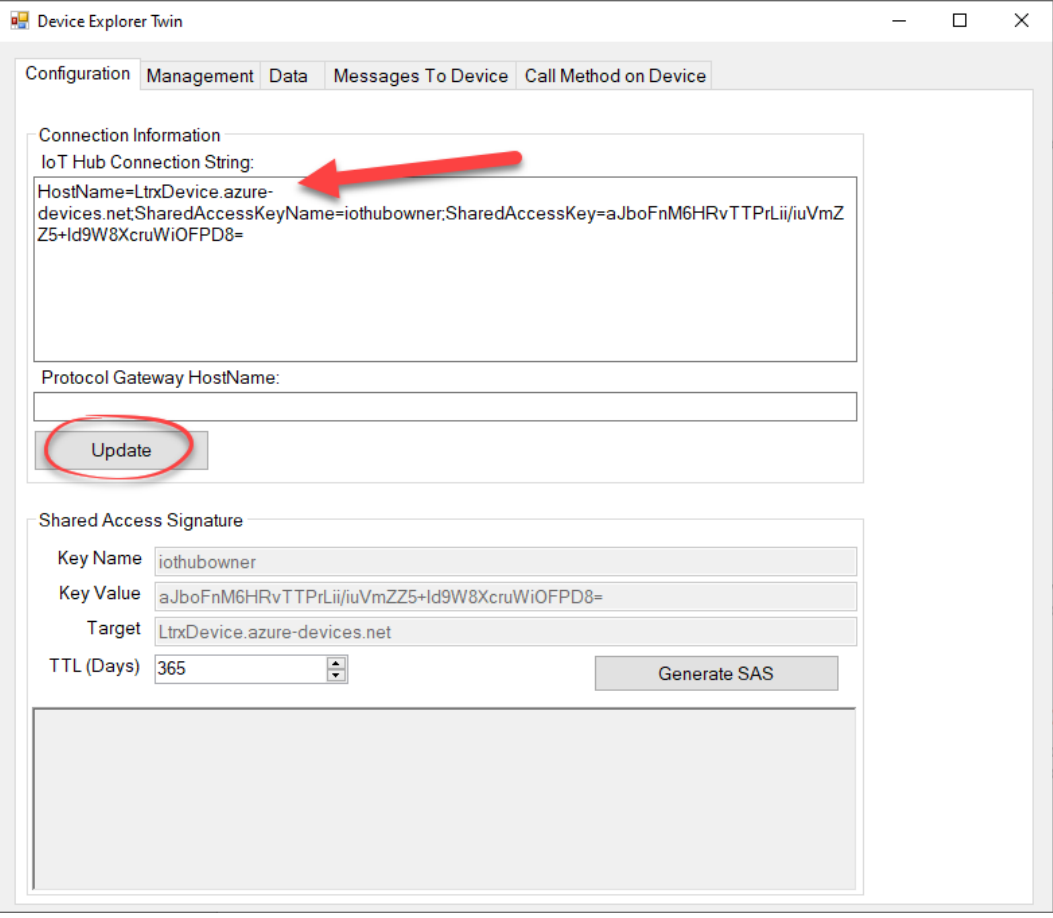

6. In the **Data** tab, select your device next to **Device ID** and click **Monitor**.

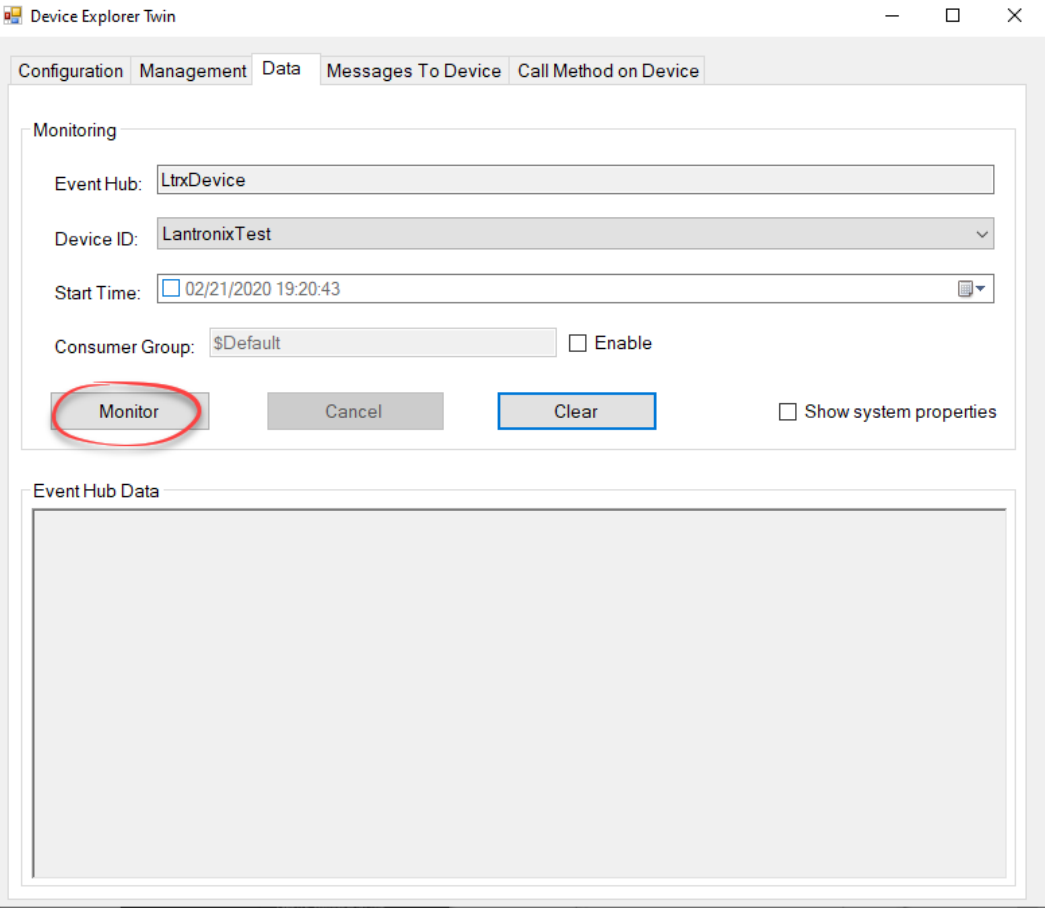

7. In TeraTerm, type some characters and hit **Enter**. The data will appear under **Event Hub Data** in Device Explorer.

Event Hub Data

Receiving events... 2/21/2020 7:27:06 PM> Device: [LantronixTest], Data: [hello world] 8. In the **Messages To Device** tab, select your device next to **Device ID**, type some characters next to **Message**, and click **Send**. The data will appear in TeraTerm.

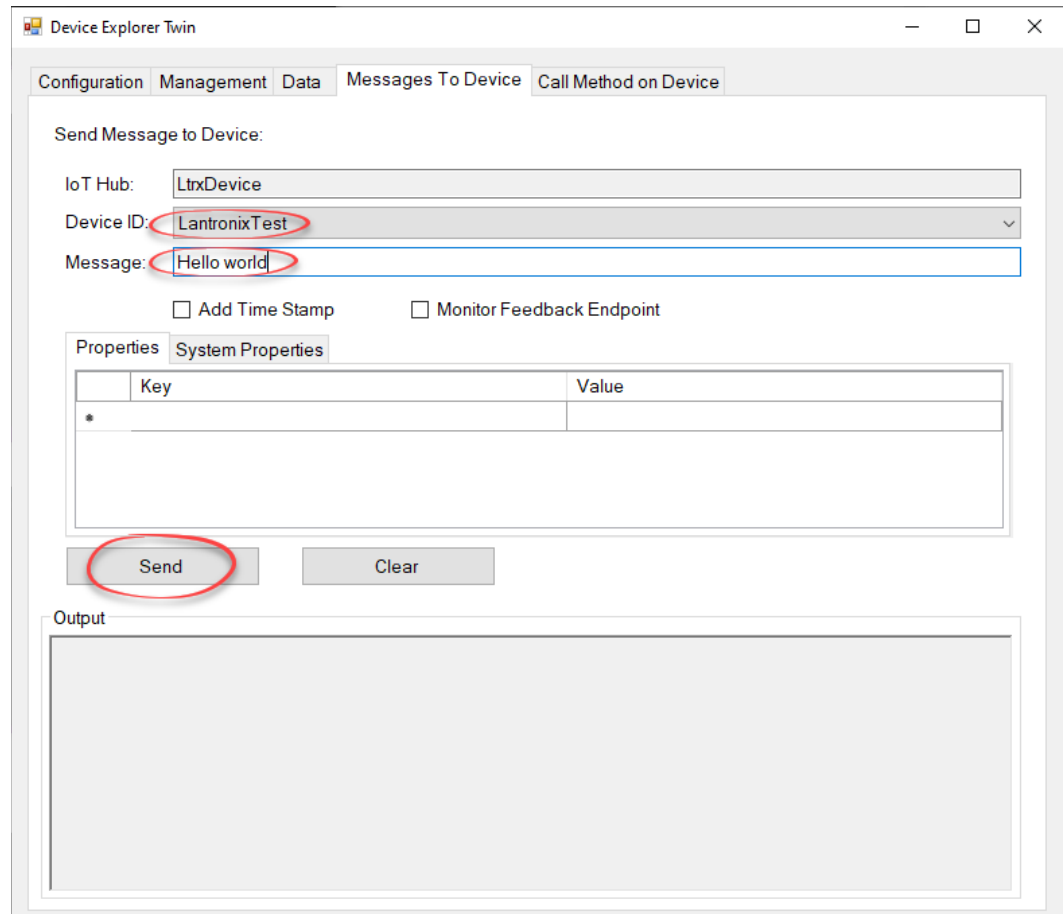

# <span id="page-28-0"></span>**Adding a device using a CA-signed X.509 certificate**

#### **To add a device:**

#### **STEP 1. Generate the root and intermediate certificates**

- 1. Download all files from [https://github.com/Azure/azure-iot-sdk](https://github.com/Azure/azure-iot-sdk-c/tree/master/tools/CACertificates)[c/tree/master/tools/CACertificates.](https://github.com/Azure/azure-iot-sdk-c/tree/master/tools/CACertificates)
- 2. Open a Linux, CygWin, or MinGW terminal.
- 3. Go to the directory storing the files that you downloaded.
- 4. Set certGen.sh as an executable. chmod +x certGen.sh
- 5. Create the root and intermediate certificates using the following command: ./certGen.sh create\_root\_and\_intermediate

#### **STEP 2. Register the certificates to your IoT Hub**

1. Log in to [https://portal.azure.com.](https://portal.azure.com/)

2. Click **Home** if you are not already at the home page.

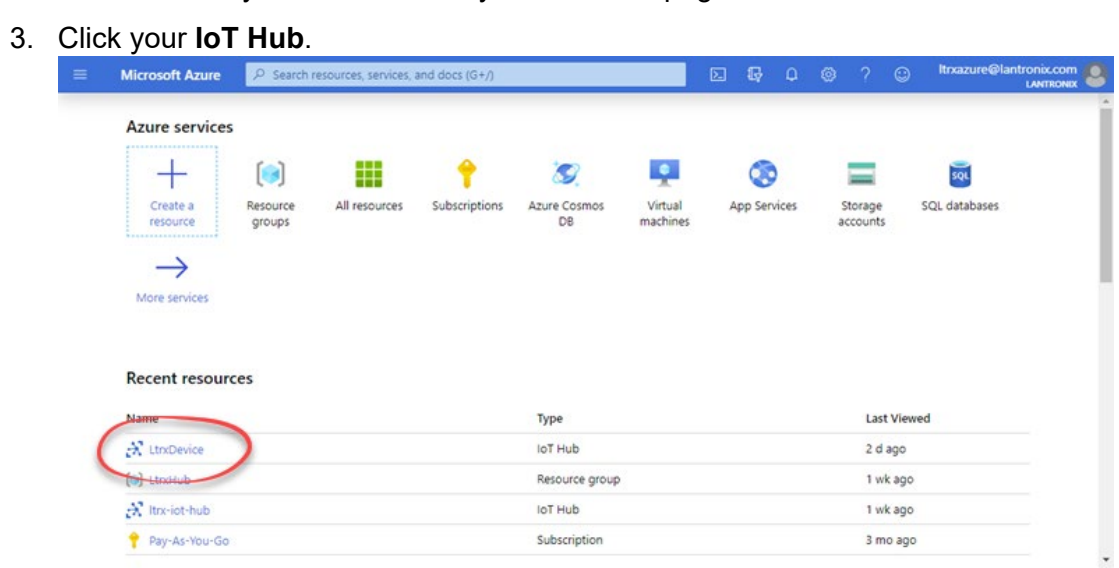

# 4. Click **Certificates** on the left.

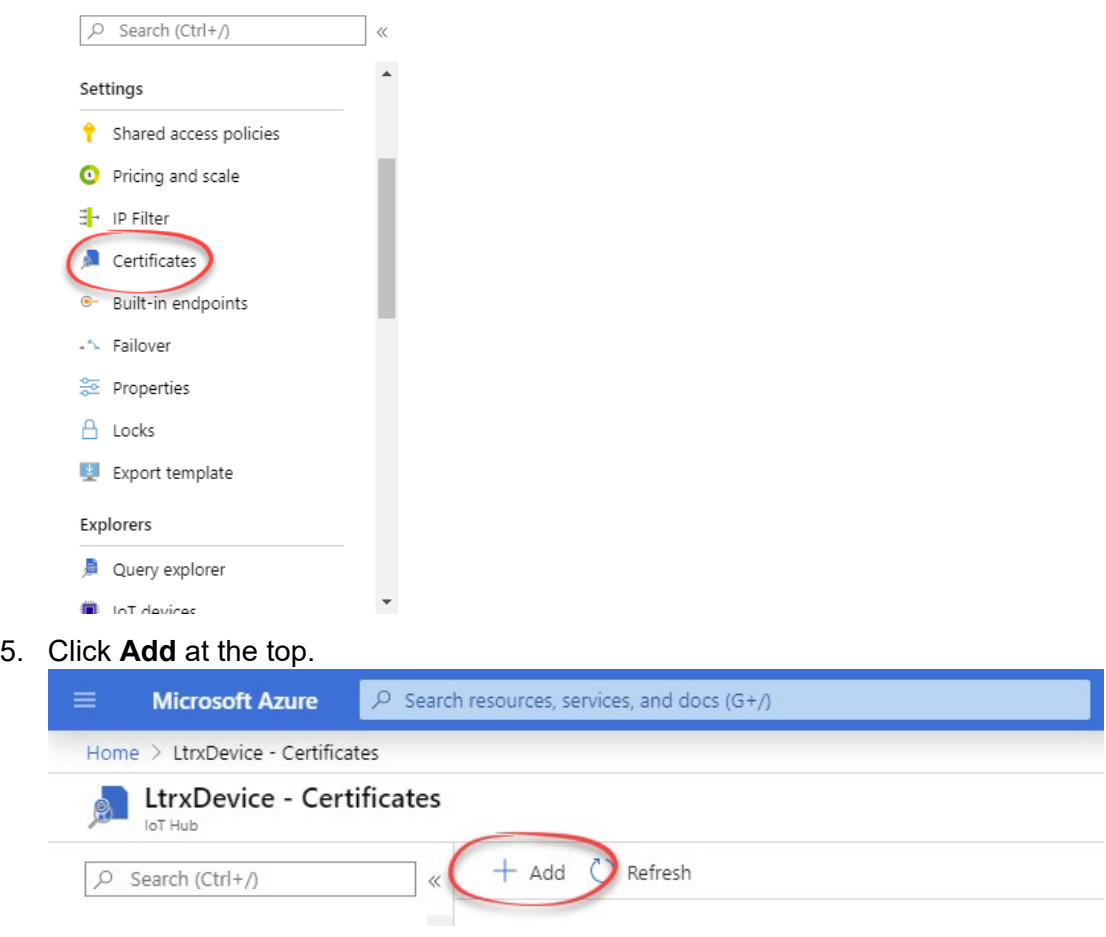

6. Enter a certificate name, select your **azure-iot-test-only.root.ca.cert.pem** file, and click **Save**.

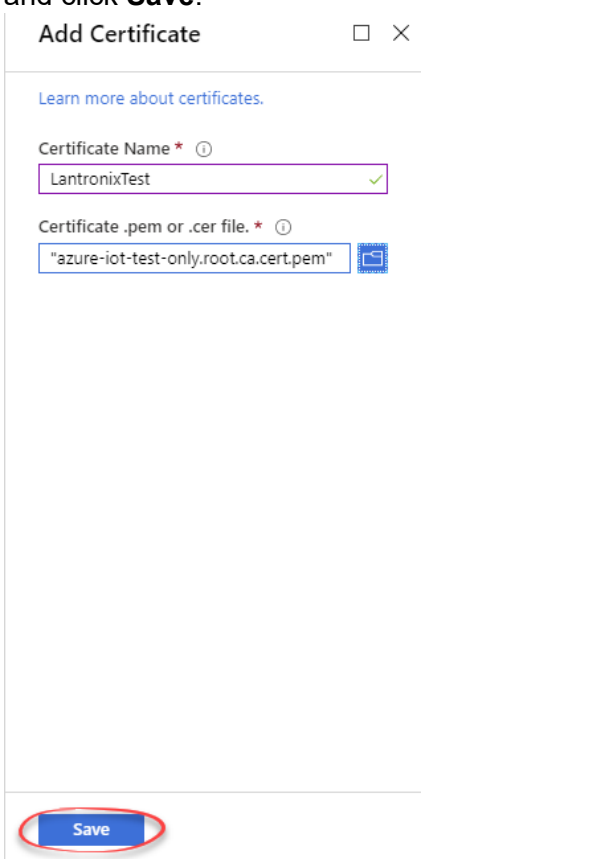

7. Click the certificate you created to open Certificate Details on the right.

8. Under **Verification Code**, click **Generate Verification Code** to generate a Verification Code.

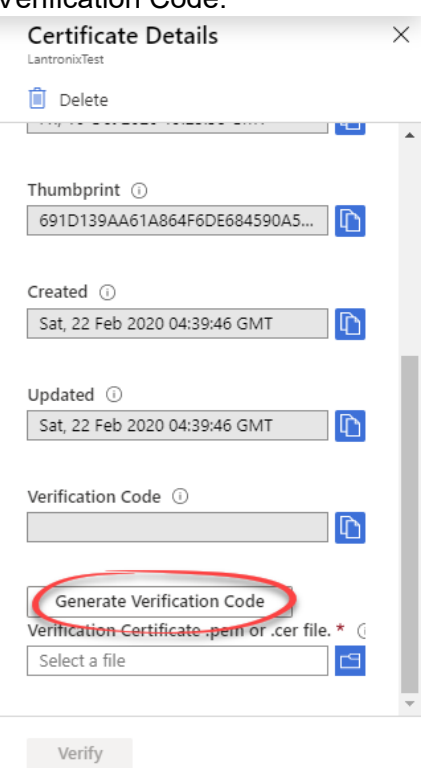

9. Next to the Verification Code, click the **blue copy button** to copy the code.

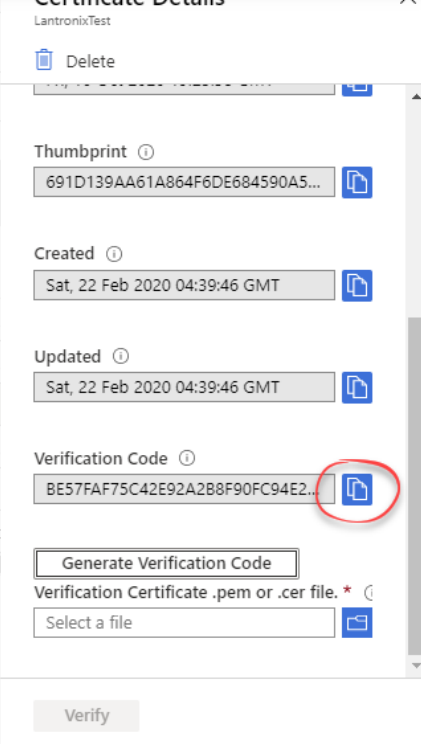

- 10. From the terminal used earlier, generate the verification certificate. ./certGen.sh create\_verification\_certificate <Verification Code copied in the previous step>
- 11. In the Certificate Details panel in Azure Portal, upload **verification-**

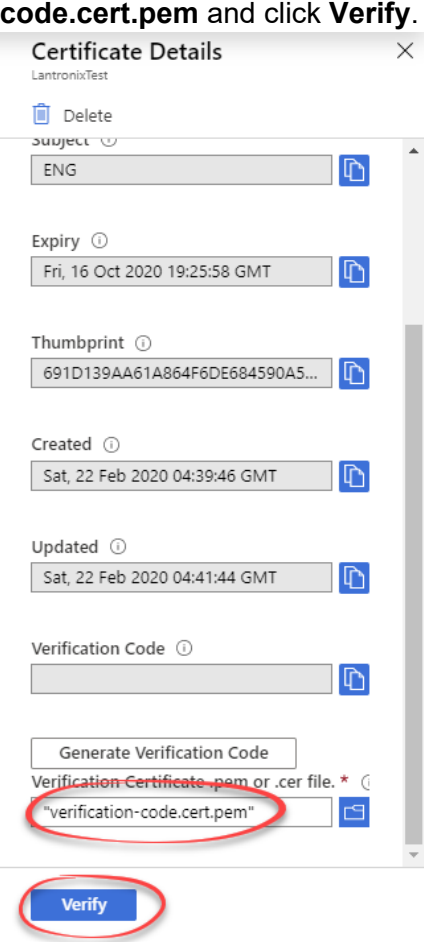

### **STEP 3. Create a device in your IoT Hub**

1. Click **Home** if you are not already at the home page.

2. Click your **IoT Hub**.

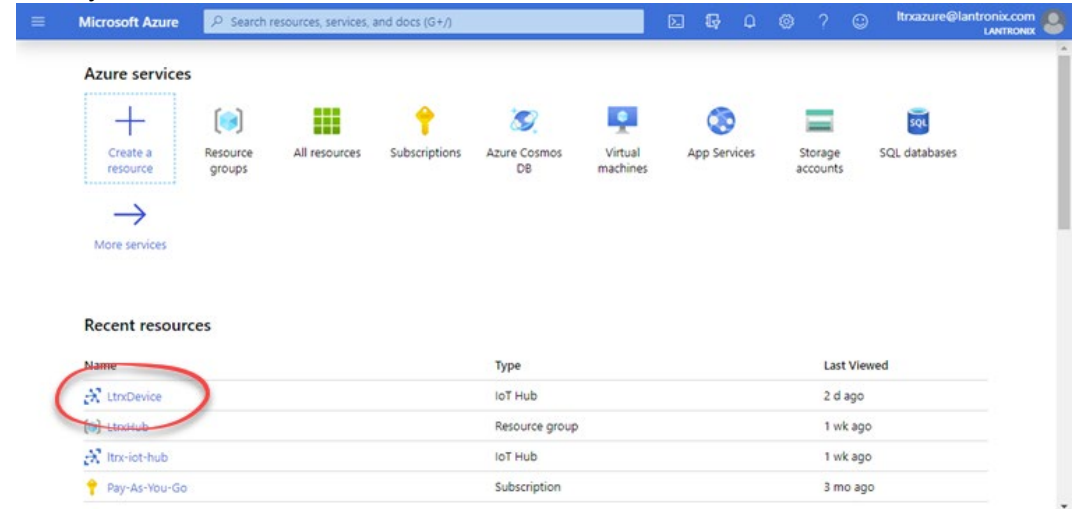

3. On the left, click **IoT devices**.

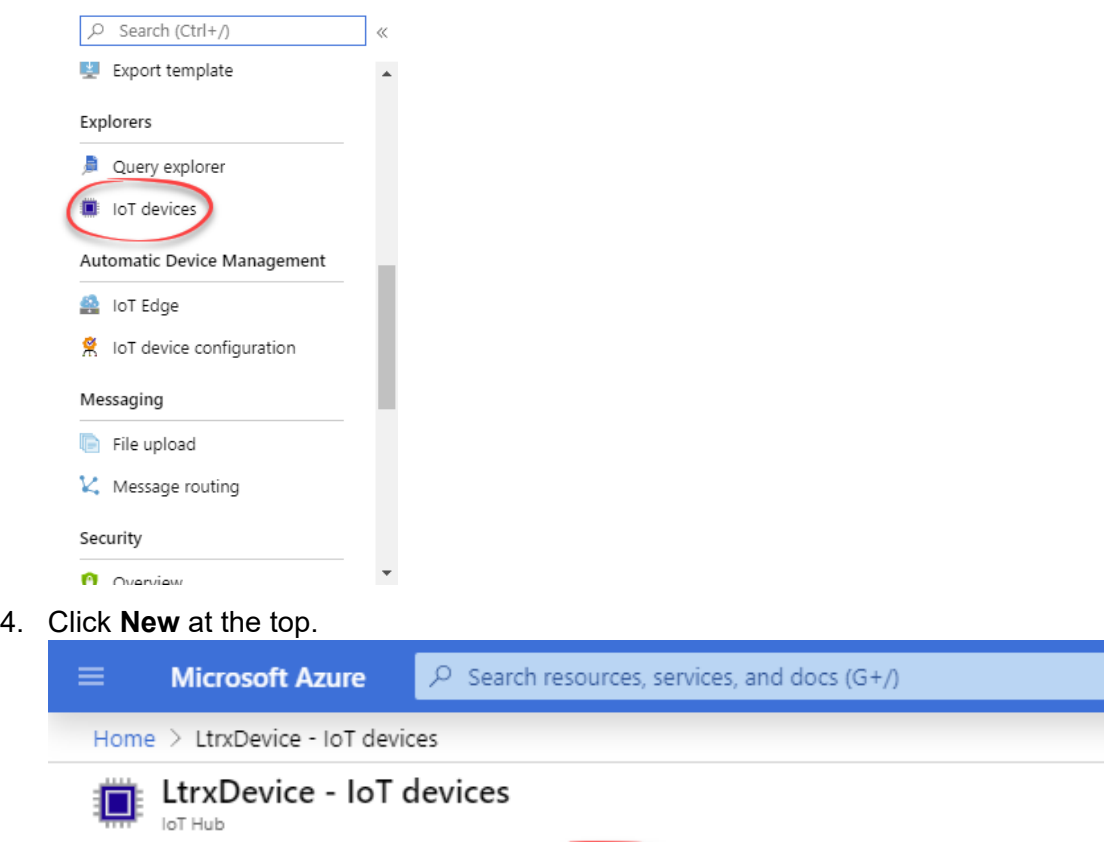

 $+$  New

 $\alpha$ 

 $\blacktriangle$ 

Refresh

 $\overline{\mathbb{I}\mathbb{I}}$  Delete

 $\rho$  Search (Ctrl+/)

Export template

5. Enter a unique name for the device in **Device ID**. Under **Authentication type**,

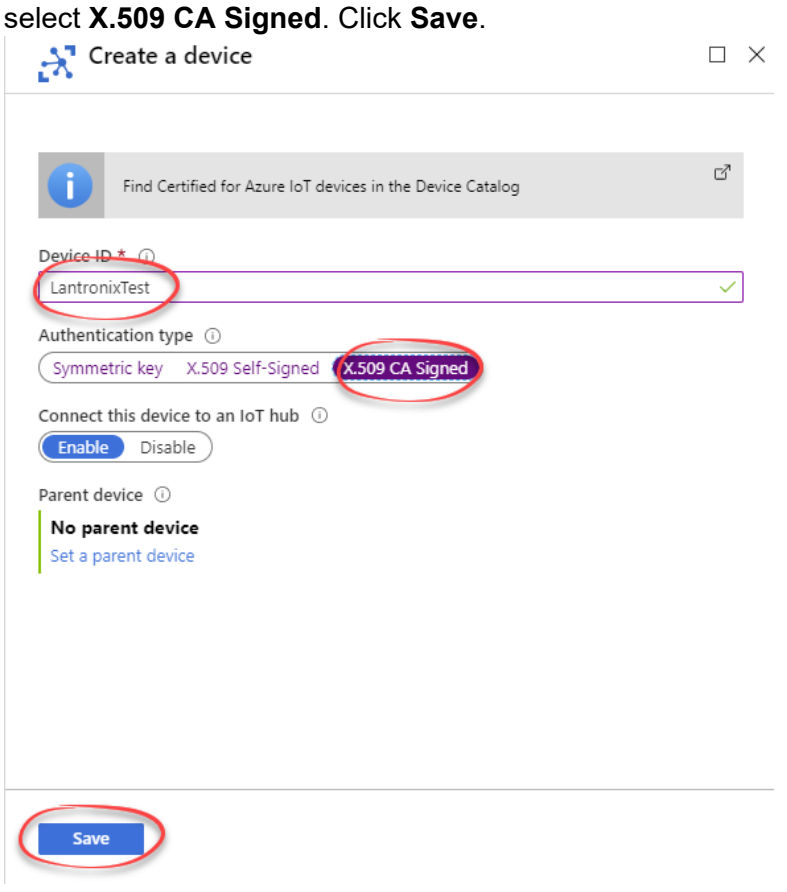

6. From the terminal used earlier, generate the device certificate (newdevice.key.pem and device.cert.pem). ./certGen.sh create\_device\_certificate <Device ID>

#### **STEP 4. Configure the xPico 200 series device via Web Manager or CLI**

- 1. Create a new TLS Credential.
- 2. Set the **Private Key** to the contents of new-device.key.pem, which can be opened with a text editor such as Notepad.
- 3. Set the **Certificate** to the contents of new-device.cert.pem, which can be opened with a text editor such as Notepad.
- 4. Set **Higher Authority 1** to the contents of azure-iot-test-only.root.ca.cert.pem.
- 5. Set **Trusted Authority 1** to the contents of D-TRUST.PEM, **Trusted Authority 2** to the contents of DigiCert.pem, and **Trusted Authority 3** to the contents of baltimore-ca.pem.
- 6. Set the **Line 1 protocol** to Azure IoT.
- 7. Set the Azure Configuration as follows: **State**: Enabled **Hub Name**: The name of the IoT Hub in Azure **Device ID**: The Device ID set in Azure when the device was created

**Security**: X.509 **Credential Name: <the name of the TLS credential> MQTT Local Port: <Random>** 

#### **STEP 5. Obtain the connection string**

- 1. In Azure Portal, click **Home**.
- 2. Click your **IoT Hub**.
- 3. Click **Shared access policies** on the left.

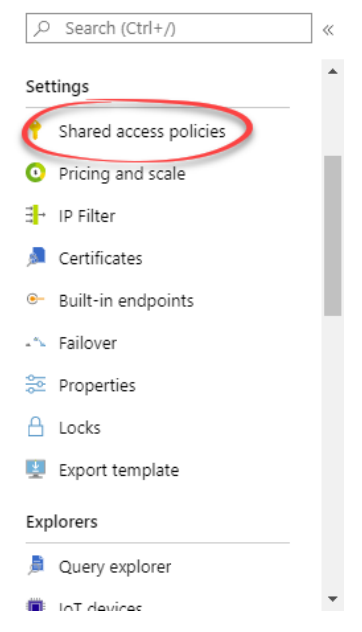

#### 4. Under **Policy**, click **iothubowner**.

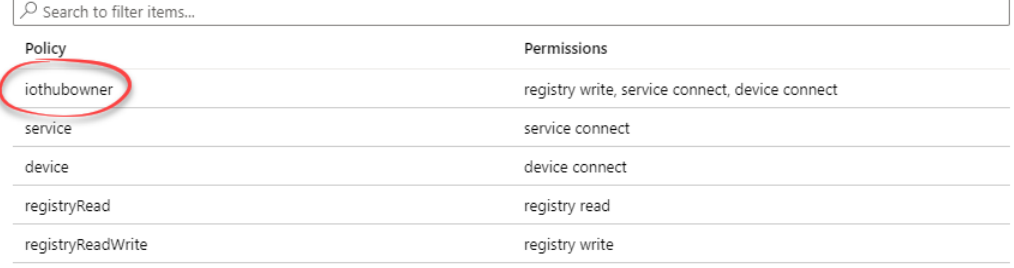

5. On the right, click the copy button next to **Connection string – primary key**

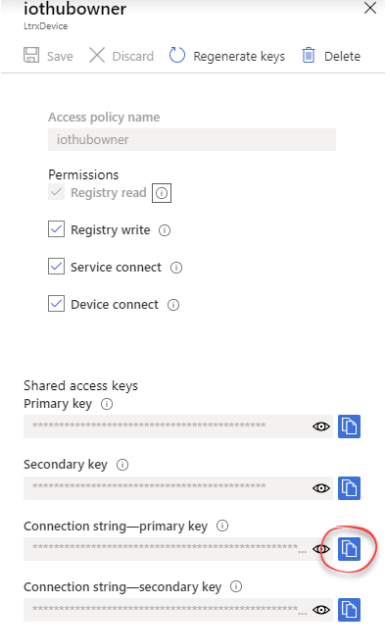

#### **STEP 6. Test the integration**

- 1. Using TeraTerm, connect to the xPico 200 series device via serial connection on line 1.
- 2. Click **Setup** > **Terminal**.
- 3. Under **New-line**, set **Receive** and **Transmit** to **LF** and click **OK**.
- 4. Open **Device Explorer**.

5. Under **IoT Hub Connection String**, paste the connection string you obtained earlier and click **Update**.

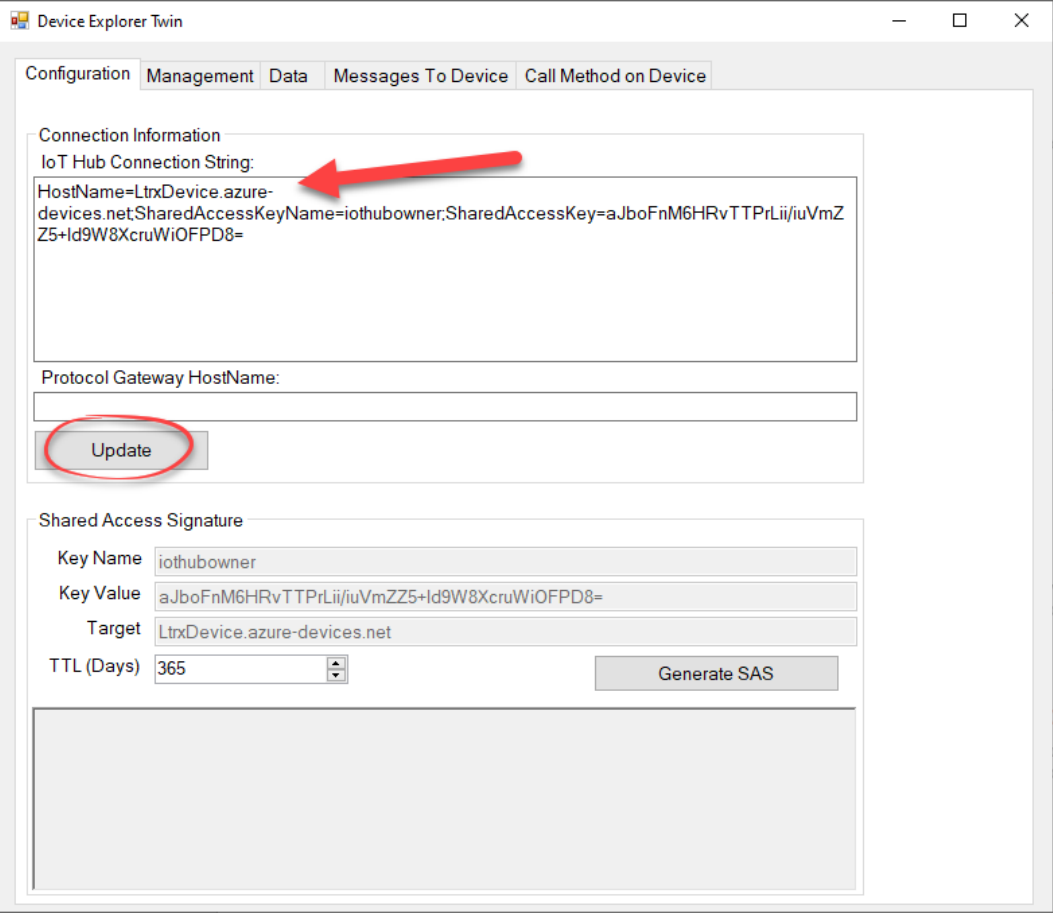

6. In the **Data** tab, select your device next to **Device ID** and click **Monitor**.

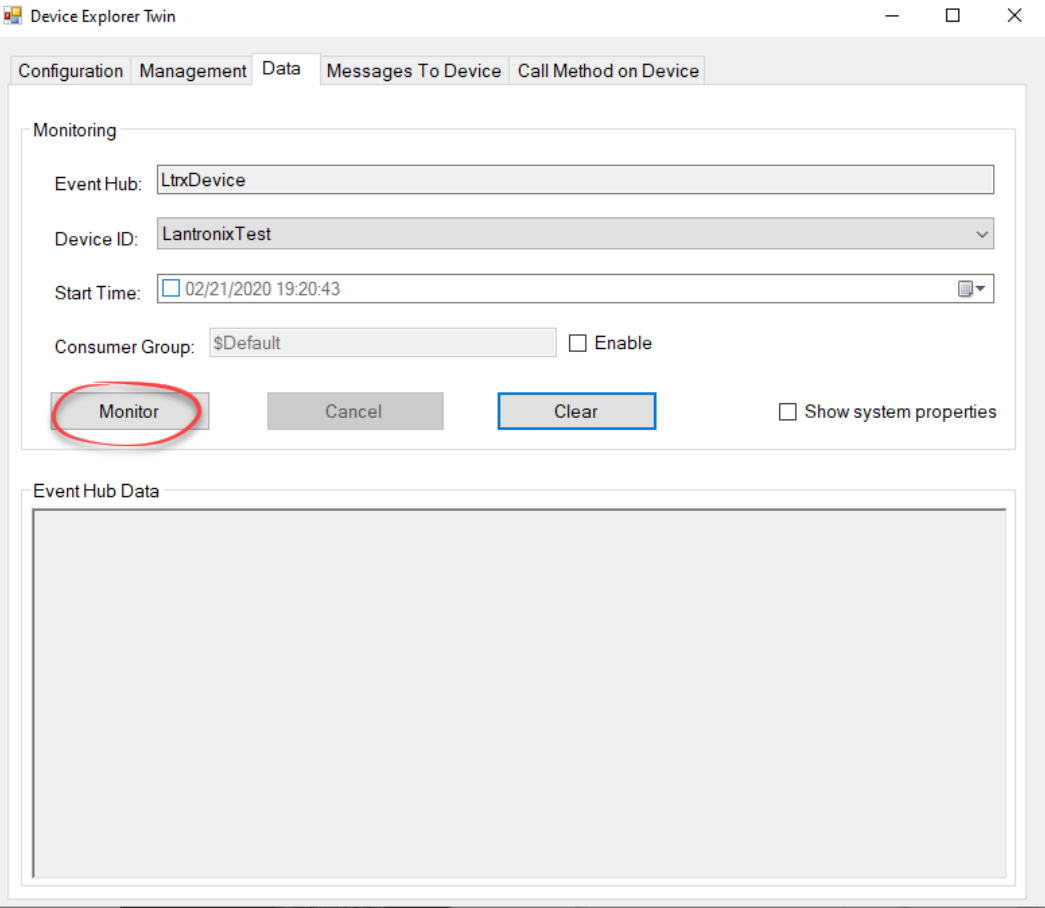

7. In TeraTerm, type some characters and hit **Enter**. The data will appear under **Event Hub Data** in Device Explorer.

Event Hub Data

Receiving events... 2/21/2020 7:27:06 PM> Device: [LantronixTest], Data: [hello world] 8. In the **Messages To Device** tab, select your device next to **Device ID**, type some characters next to **Message**, and click **Send**. The data will appear in TeraTerm.

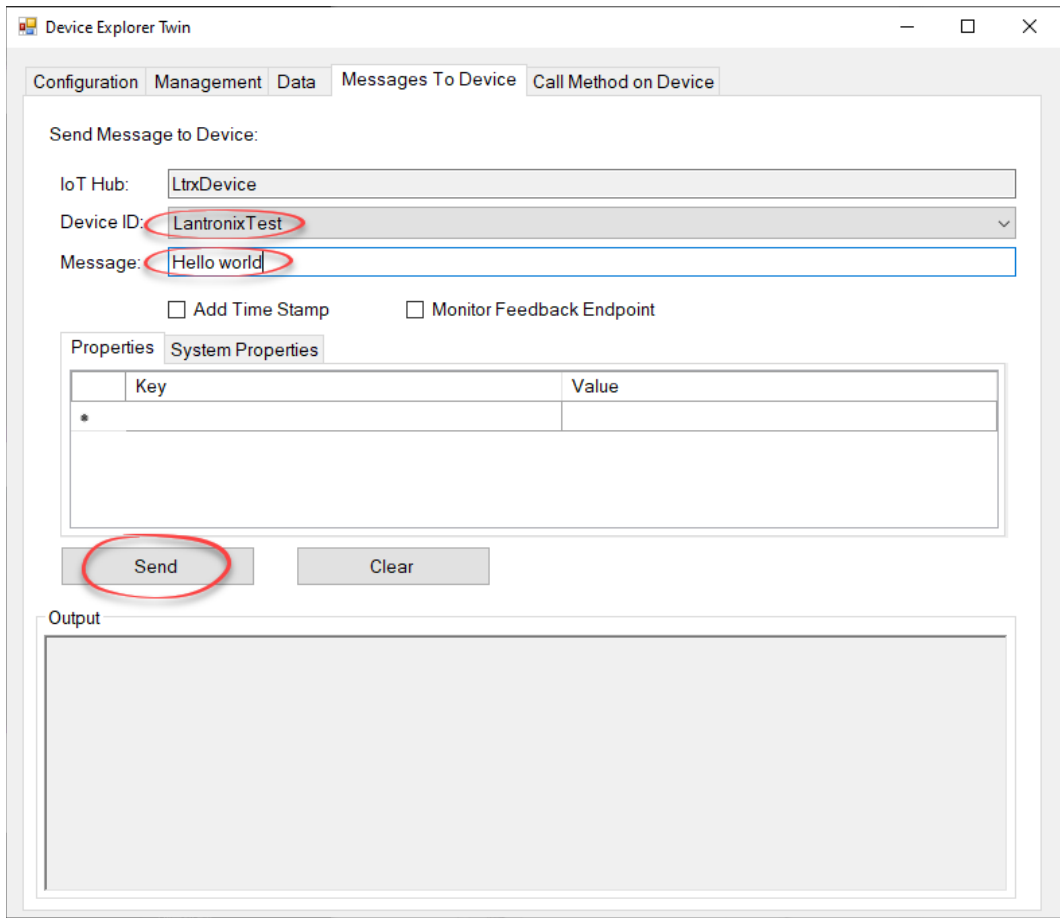

# <span id="page-40-0"></span>**4 Calling Methods on an xPico 200 Series Device**

You can call the following methods directly in Device Explorer. The line protocol on the device does not need to be set to Azure IoT to call methods.

- Itrx import xml config imports XML configuration or performs action
- ltrx\_trusted\_import\_xml\_config imports XML configuration or performs action. Compared to ltrx\_import\_xml\_config, ltrx\_trused\_import\_xml\_config is intended for programmers who have already tested their XML. The XML header must be left out. It has less error checking than ltrx import xml config and eliminates multiple passes. It does not need to cache the XML in flash memory and is faster. While ltrx import xml config saves the configuration if successful, ltrx\_trused\_import\_xml\_config does not, like a CLI command.
- Itrx read xml status reads XML status
- Itrx read xml config reads XML configuration

The following examples show how to use these methods. In all examples, the device must be added to an IoT Hub in Microsoft Azure, and Azure State must be Up.

# <span id="page-40-1"></span>**Examples**

#### <span id="page-40-2"></span>**ltrx\_import\_xml\_config**

Description: Import XML (configgroup: SPI)

- 1. Open Device Explorer and click the **Call Method on Device** tab.
- 2. Select your device next to **Device ID**.
- 3. Type **ltrx\_import\_xml\_config** next to **Method name**.
- 4. Next to **Method payload**, copy and paste the below XML and then click **Call Method**.

```
{"param":"
<?xml version=\"1.0\" standalone=\"yes\"?>
<!-- Automatically generated XML -->
<!DOCTYPE configrecord [
    <!ELEMENT configrecord (configgroup+)>
    <!ELEMENT configgroup (configitem+)>
    <!ELEMENT configitem (value+)>
    <!ELEMENT value (#PCDATA)>
    <!ATTLIST configrecord version CDATA #IMPLIED>
    <!ATTLIST configgroup name CDATA #IMPLIED>
    <!ATTLIST configgroup instance CDATA #IMPLIED>
    <!ATTLIST configitem name CDATA #IMPLIED>
    <!ATTLIST configitem instance CDATA #IMPLIED>
    <!ATTLIST value name CDATA #IMPLIED>
```

```
]>
\leqconfigrecord version = \"0.1.0.1\">
   \zeta <configgroup name = \"SPI\" instance = \"1\">
       <configitem name = \"State\">
          <value>disabled</value>
       </configitem>
    </configgroup>
</configrecord>
"}
```
#### 5. Verify that the SPI configuration settings have imported successfully.

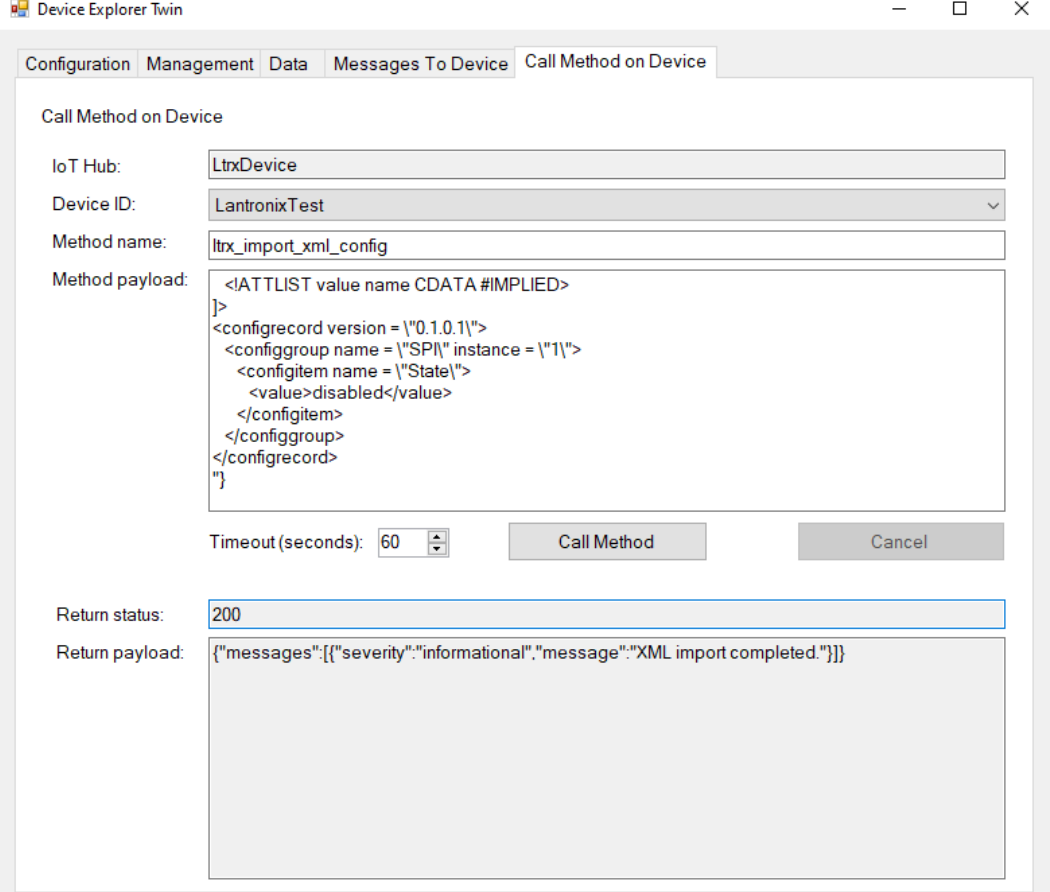

# <span id="page-42-0"></span>**ltrx\_trusted\_import\_xml\_config**

Description: Trusted import XML (configgroup: SPI)

- 1. Open Device Explorer and click the **Call Method on Device** tab.
- 2. Select your device next to **Device ID**.
- 3. Type **ltrx\_trusted\_import\_xml\_config** next to **Method name**.
- 4. Next to **Method payload**, copy and paste the below XML and then click **Call Method**.

```
{"param":"
\zetaconfigrecord version = \"0.1.0.1\">
   \langleconfiggroup name = \"SPI\" instance = \"1\">
       <configitem name = \"State\">
          <value>disabled</value>
       </configitem>
    </configgroup>
</configrecord>
"}
```
5. Verify that the SPI configuration settings have imported successfully.

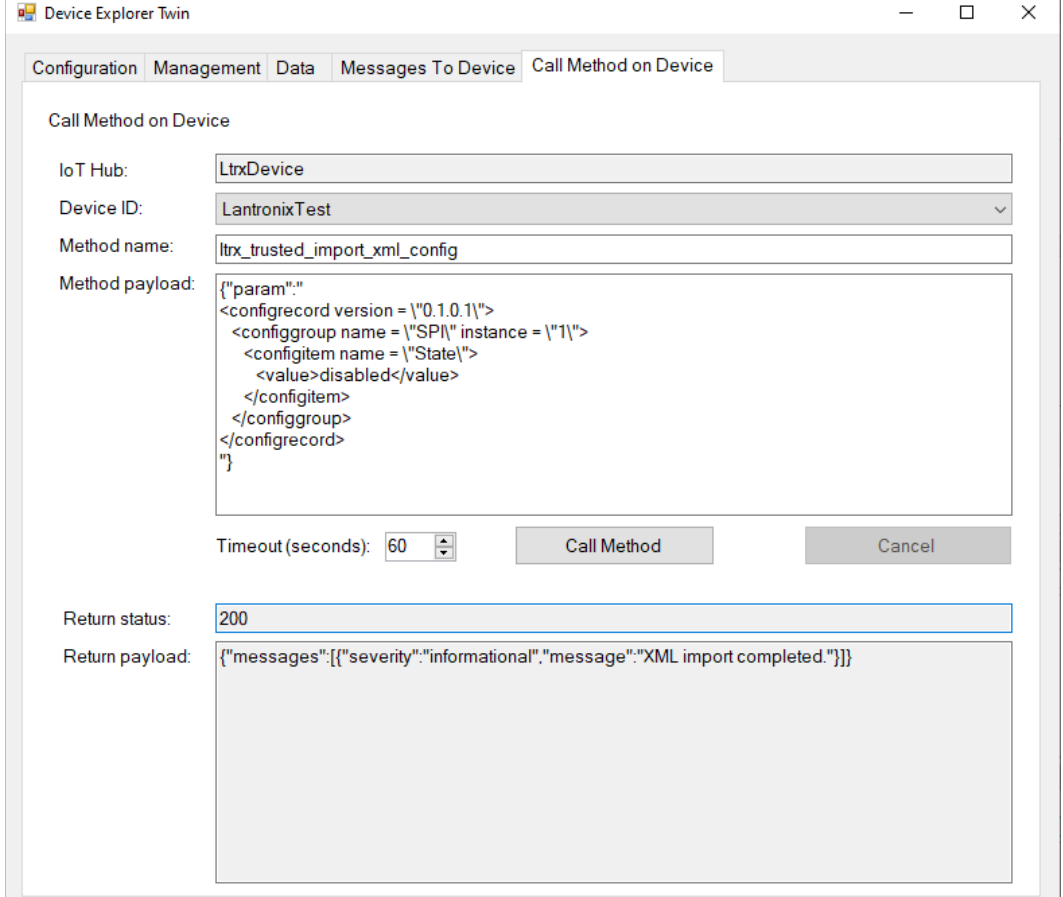

### <span id="page-43-0"></span>**ltrx\_read\_xml\_status**

Description: Read XML status

- 1. Open Device Explorer and click the **Call Method on Device** tab.
- 2. Select your device next to **Device ID**.
- 3. Type **ltrx\_read\_xml\_status** next to **Method name**.
- 4. Next to **Method payload**, copy and paste the below XML and then click **Call Method**.

{"param":"Access Point;Line"}

5. Verify that the Access Point and Line status have been returned successfully.

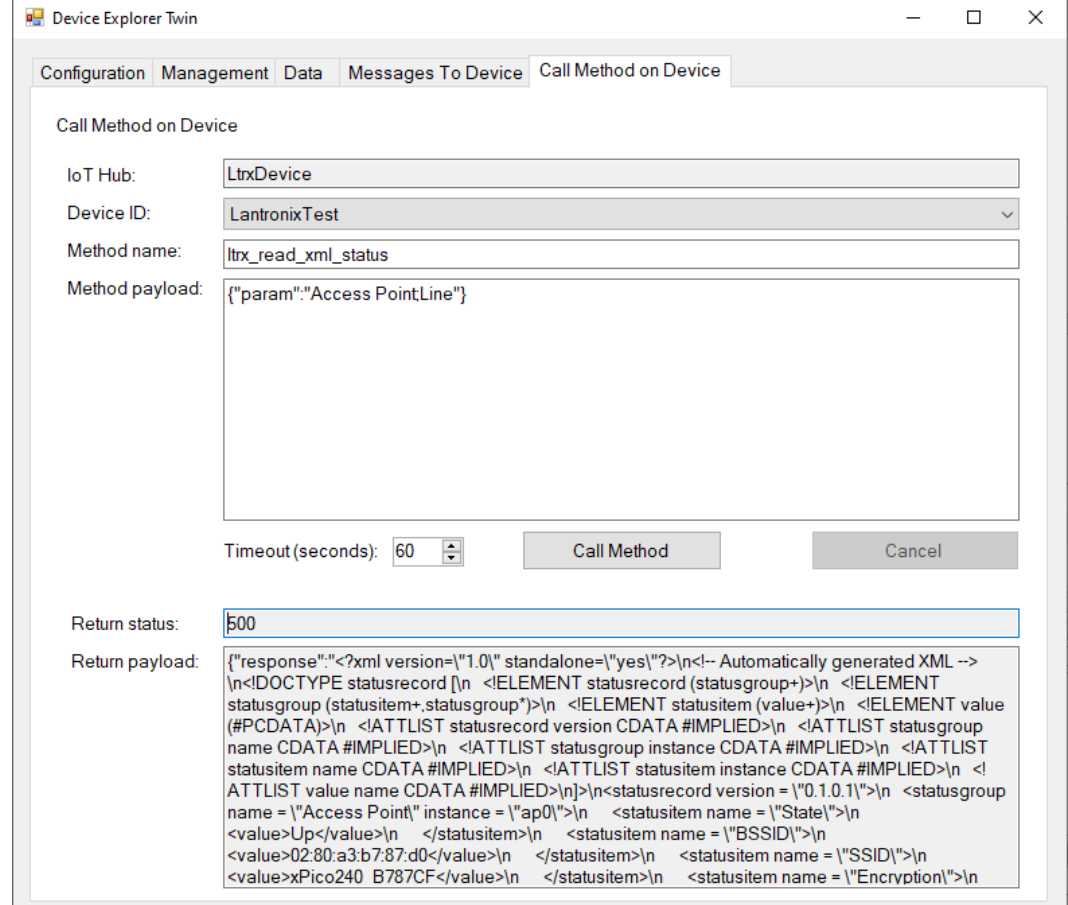

# <span id="page-44-0"></span>**ltrx\_read\_xml\_config**

Description: Read XML configuration

- 1. Open Device Explorer and click the **Call Method on Device** tab.
- 2. Select your device next to **Device ID**.
- 3. Type **ltrx\_read\_xml\_config** next to **Method name**.
- 4. Next to **Method payload**, copy and paste the below XML and then click **Call Method**.

{"param":"Access Point;Line"}

5. Verify that the Access Point and Line configuration have been returned successfully.

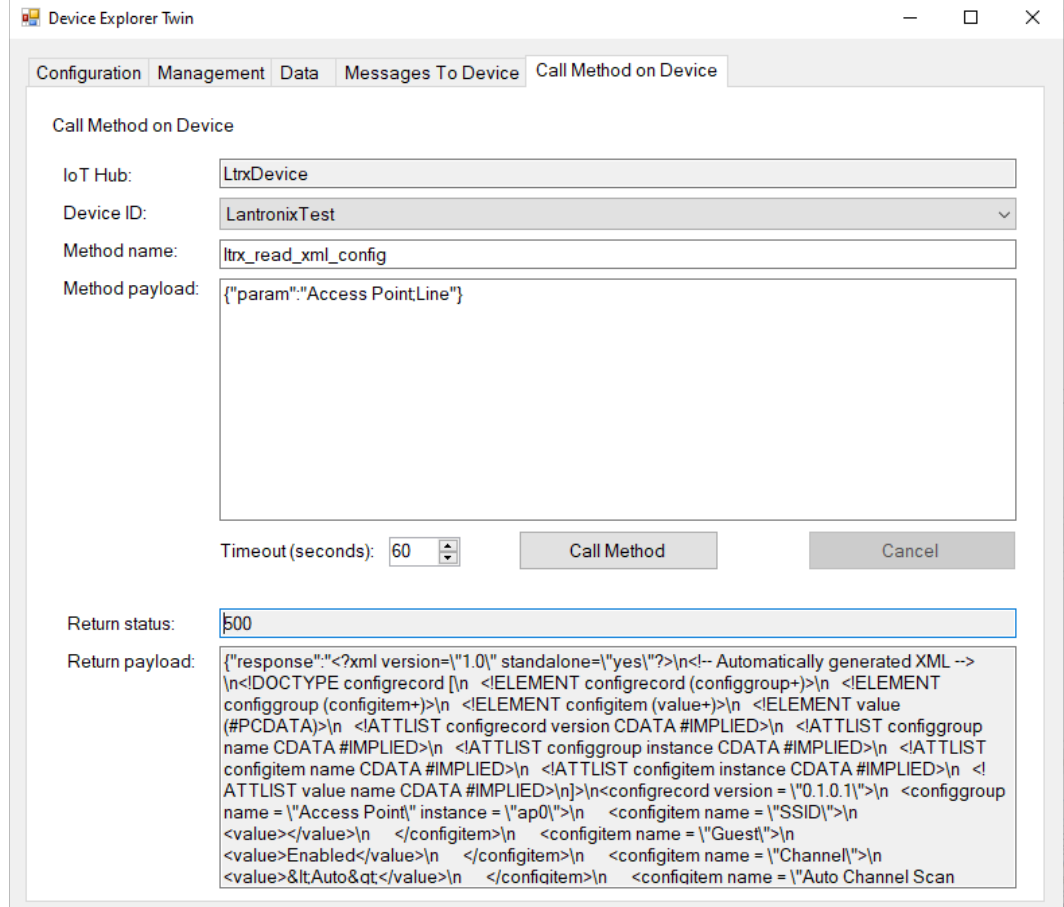

# <span id="page-45-0"></span>**ltrx\_trusted\_import\_xml\_config**

Description: Status Action

- 1. Open Device Explorer and click the **Call Method on Device** tab.
- 2. Select your device next to **Device ID**.
- 3. Type **ltrx\_trusted\_import\_xml\_config** next to **Method name**.
- 4. Next to **Method payload**, copy and paste the below XML and then click **Call Method**.

```
{"param":"
\zetaconfigrecord version = \"0.1.0.1\">
    <configgroup name = \"xml import control\">
       \langle \text{configuration name} = \langle \text{''action} \rangle <value name = \"group\">interface</value>
           \langlevalue name = \langle"optional group
instance\">wlan0</value>
            <value name = \"optional item\"></value>
           \langle \text{value name} = \langle \text{"optional item instance} \rangle \rangle <value name = \"name\">renew</value>
        </configitem>
    </configgroup>
</configrecord>
"}
```
5. Verify that the DHCP IP address has been renewed successfully.

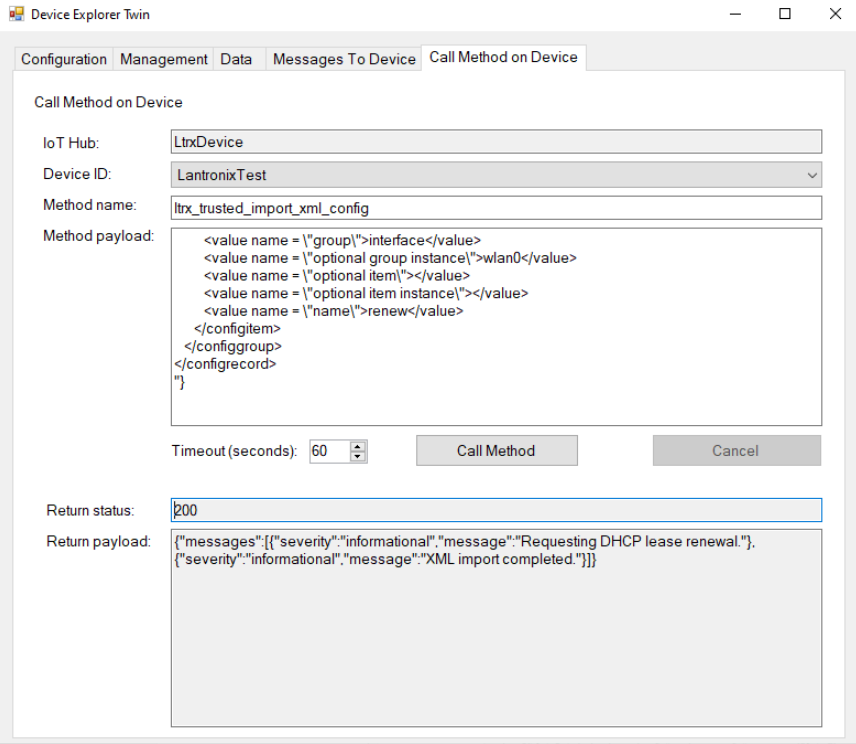